### **Dell™ Latitude™ E6510 الخدمة دليل**

[العمل على جهاز الكمبيوتر](file:///C:/data/systems/late6510/ar/SM/work.htm)<br>فك قطع الغيار وإعادة وضعها<br>[المواصفات](file:///C:/data/systems/late6510/ar/SM/specs.htm)<br>[إعداد النظام](file:///C:/data/systems/late6510/ar/SM/bios.htm)

#### **الملاحظات والتنبيهات والتحذيرات**

**ملاحظة:** تشير كلمة "ملاحظة" إلى معلومات مهمة تساعدك على الاستفادة بشكل أكبر من الكمبيوتر الذي بحوزتك .

**تنبيه :تشير كلمة "تنبيه" إلى احتمال حدوث ضرر بالأجهزة أو فقد البيانات إذا لم يتم اتباع التعليمات .**

**تحذير :تشير كلمة "تحذير" إلى احتمال حدوث ضرر بالممتلكات أو التعرض لإصابة جسدية أو الوفاة .**

إذا قمت بشراء كمبيوتر Series n ™Dell ٬فستكون أي إشارات في هذا المستند إلى أنظمة التشغيل RWindows ®Microsoft غير قابلة للتطبيق.

**المعلومات الواردة في هذا المستند عرضة للتغيير بدون إشعار. © 2010 .Inc Dell جميع الحقوق محفوظة.**

يحظر تمامًا إعادة إصدار هذه المواد بأية طريقة كانت دون الحصول على تصريح كتابي من شركة. Inc Dell.

<span id="page-0-0"></span>اللائنك الجارية الستخمة في هذا الشرن<sup>ا فد</sup>ال Dell و Wi-Fi Catcher ، Latitude Y Latitude ON ، DELL و Dell Net الك تجارية مسجلة من التحاسفية المستخدمة من التحويل المستخدمة المستخدمة المستخدمة المستخدمة المستخدمة المستخدمة ا

ق يتم استخام عائمات أخلوله أطفون أيضا في هذا المستندللإشارة إلى الكهانة المتحافية المناسات وأستغل المتلوك المتوافي المناس والمناس والمناس والمسلمة المنافس والتحارية ونخلف المواضع المحاملة والأسام التجارية بغلاف ما يغدم ال

يونيو 2010 مراجعة. A00

### **لوحة الدخول Dell™ Latitude™ E6510 الخدمة دليل**

<span id="page-1-0"></span>تطير: فل أن تبدأ العلي داخل الكبيوتر، يرجى فراءة مطومك الأمان الواردة مع جهل التحارية المعامل المسارسات الأمنة، انظر الصفحة الرئيسية الخاصة بالتوافق التنظيمي على العوان<br>www.dell.com/regulatory\_compliance.

### **إزالة لوحة الدخول**

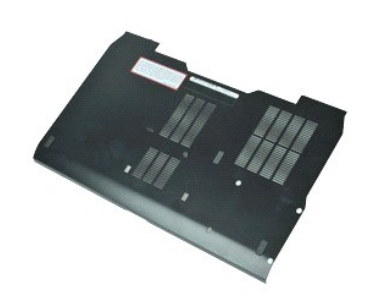

**ملاحظة:** قد يتطلب الأمر تثبيت TMPlayer Flash ™Adobe من **com.Adobe** لعرض الرسوم التوضيحية الواردة أدناه.

- .1 اتبع الإجراءات الواردة في قسم <u>[قبل العمل داخل الكمبيوتر](file:///C:/data/systems/late6510/ar/SM/work.htm#before) .</u><br>.2 فك المسمار المثبت لغطاء وحدة الدخول في قاعدة الكمبيوتر .
- 3. أزح محرك القرص الثابت باتجاه الجزء الأمامي من الكمبيوتر .

4. ارفع لوحة الدخول لأعلى بعيدًا عن الكمبيوتر .

### **إعادة وضع لوحة الدخول**

لإعادة وضع لوحة الدخول ٬قم بتنفيذ الخطوات الواردة أعلاه بترتيب عكسي.

### **البطارية Dell™ Latitude™ E6510 الخدمة دليل**

<span id="page-2-0"></span>تطير: فل أن تبدأ المل داخل الكبيوتر، يرجى قراءة مطامات الأماردة مع جهل الكبيروتر. للمصاف المصافح المسافح المستمع المسلمة الرئيسية الخاصة بالتوافق التظيمي على العوان<br>www.dell.com/regulatory\_compliance.

### **إزالة البطارية**

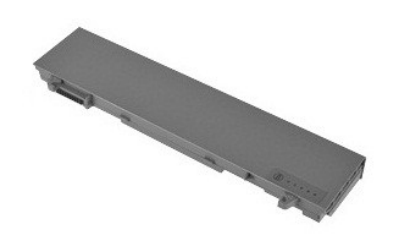

**ملاحظة:** قد يتطلب الأمر تثبيت TMPlayer Flash ™Adobe من **com.Adobe** لعرض الرسوم التوضيحية الواردة أدناه.

- 
- .1 اتبع الإجراءات الواردة في قسم <u>[قبل العمل داخل الكمبيوتر](file:///C:/data/systems/late6510/ar/SM/work.htm#before) .</u><br>.2 قم بإزاحة مزاليج تحرير البطارية إلى وضم إلغاء القفل.
	- 3. قم بإزاحة البطارية وقم بإزالتها من الكمبيوتر .

### **إعادة وضع البطارية**

لإعادة وضع البطارية ٬قم بتنفيذ الخطوات الواردة أعلاه بترتيب عكسي.

### **مجموعة الهيكل السفلي Dell™ Latitude™ E6510 الخدمة دليل**

<span id="page-3-0"></span>تطير: فل أن تبدأ العلي داخل الكبيوتر، يرجى فراءة مطومك الأمان الواردة مع جهل التحارية المعامل المسارسات الأمنة، انظر الصفحة الرئيسية الخاصة بالتوافق التنظيمي على العوان<br>www.dell.com/regulatory\_compliance.

**إزالة مجموعة الهيكل السفلي**

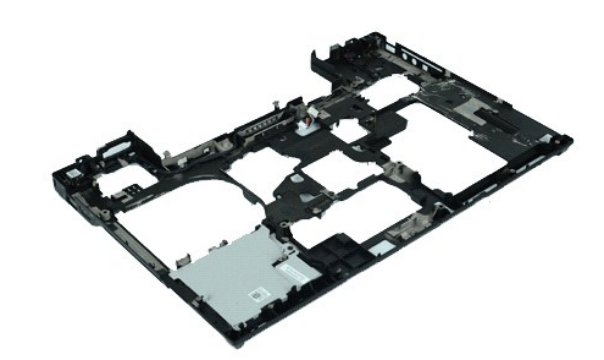

**ملاحظة:** قد يتطلب الأمر تثبيت TMPlayer Flash ™Adobe من **com.Adobe** لعرض الرسوم التوضيحية الواردة أدناه.

- -
	-
	- -
		-
		-
		-
- 1. اتبع الإجراءات الواردة في قسم [قبل العمل داخل الكمبيوتر](file:///C:/data/systems/late6510/ar/SM/work.htm#before) . 2. قم بإزالة [البطارية](file:///C:/data/systems/late6510/ar/SM/Battery.htm) [.](file:///C:/data/systems/late6510/ar/SM/Battery.htm) 3. قم بإزالة [لوحة الدخول](file:///C:/data/systems/late6510/ar/SM/APanel.htm) . 4. قم بإزالة [بطاقة وحدة هوية المشترك \(](file:///C:/data/systems/late6510/ar/SM/simcard.htm)SIM( . 5. قم بإزالة [محرك الأقراص الضوئية](file:///C:/data/systems/late6510/ar/SM/optical.htm) [.](file:///C:/data/systems/late6510/ar/SM/optical.htm) 6. قم بإزالة [لوحة المفاتيح](file:///C:/data/systems/late6510/ar/SM/Keyboard.htm) . 7. قم بإزالة [البطارية الخلوية المصغرة](file:///C:/data/systems/late6510/ar/SM/coincell.htm) [.](file:///C:/data/systems/late6510/ar/SM/coincell.htm) 8. قم بإزالة [الأغطية المفصلية](file:///C:/data/systems/late6510/ar/SM/lcdhinge.htm) . 9. قم بإزالة [مجموعة الشاشة](file:///C:/data/systems/late6510/ar/SM/lcdassm.htm) . 01. قم بإزالة [محرك القرص الثابت](file:///C:/data/systems/late6510/ar/SM/hdd.htm) . 11. قم بإزالة [بطاقة Flash ™ON Latitude](file:///C:/data/systems/late6510/ar/SM/laton.htm) . 21. قم بإزالة [بطاقة الشبكة اللاسلكية واسعة النطاق \(](file:///C:/data/systems/late6510/ar/SM/wwan.htm)WWAN( . 31. قم بإزالة [بطاقة الشبكة المحلية اللاسلكية \(](file:///C:/data/systems/late6510/ar/SM/wlan.htm)WLAN( . 41. قم بإزالة [مجموعة المشتت الحراري والمروحة](file:///C:/data/systems/late6510/ar/SM/heatsink.htm) [.](file:///C:/data/systems/late6510/ar/SM/heatsink.htm) 51. قم بإزالة [المعالج](file:///C:/data/systems/late6510/ar/SM/proc.htm) [.](file:///C:/data/systems/late6510/ar/SM/proc.htm) 61. قم بإزالة [مجموعة مسند راحة اليد](file:///C:/data/systems/late6510/ar/SM/palmrest.htm) . 71. قم بإزالة بطاقة R[Bluetooth](file:///C:/data/systems/late6510/ar/SM/bluetoth.htm) . 81. قم بإزالة لوحة [Card Express](file:///C:/data/systems/late6510/ar/SM/expboard.htm) . 91. قم بإزالة [لوحة وسائط](file:///C:/data/systems/late6510/ar/SM/sdboard.htm) SD . 02. قم بإزالة [بطاقة منفذ](file:///C:/data/systems/late6510/ar/SM/IO.htm) O/I .
- - -
		-
		-
		-
		- -

**إعادة وضع مجموعة الهيكل السفلي**

لإعادة وضع مجموعة الهيكل السفلي ٬قم بتنفيذ الخطوات الواردة أعلاه بترتيب عكسي.

### **إعداد النظام**

**Dell™ Latitude™ E6510 الخدمة دليل**

- [نظرة عامة](#page-4-1)
- [الدخول إلى برنامج إعداد النظام](#page-4-2)
	- [قائمة التمهيد](#page-4-3)
	- [ضغطات المفاتيح للانتقال](#page-4-4)
- [خيارات قائمة إعداد النظام](#page-4-5)

### <span id="page-4-1"></span>**نظرة عامة**

استخدم برنامج Setup System )إعداد النظام) على النحو التالي :

- l لتغيير معلومات تهيئة النظام بعد أن تقوم بإضافة أي أجهزة في الكمبيوتر الخاص بك أو تغييرها أو إزالتها
	- l لضبط أو تغيير أي من الخيارات القابلة للتحديد من قبل المستخدم مثل كلمة المرور الخاصة بالمستخدم
		- l لقراءة حجم الذاكرة الحالي أو ضبط نوع محرك القرص الثابت الحالي

قبل استخدام برنامج System Setup (إعداد النظام)، يُوصىي بتدوين معلومات شاشة System Setup (إعداد النظام) للرجوع إليها مستقبلاً ٬

<span id="page-4-0"></span>**تنبيه :**لا تقم بتغيير إعدادات هذا البرنامج إلا إذا كنت مستخدمًا محترفًا للكمبيوتر .قد تؤدي بعض التغييرات إلى تشغيل الكمبيوتر بصورة غير صحيحة .

### <span id="page-4-2"></span>**الدخول إلى برنامج إعداد النظام**

.1 قم بتشغيل الكمبيوتر (أو إعادة تشغيله).<br>.2 عند ظهور شعار ™DELL اضغط على <2F> على الفور .

#### <span id="page-4-3"></span>**قائمة التمهيد**

تسرد قائمة التمهيد جميع أجهزة التمهيد المناسبة للكمبيوتر .استخدم قائمة التمهيد للقيام بما يلي:

1 تشغيل التشخيصات على الكمبيوتر<br>1 الدخول إلى إعداد النظام<br><sub>1</sub> تغيير تسلسل التمهيد بدون تغيير تسلسل التمهيد بشكل دائم في إعداد النظام

للوصول إلى قائمة التمهيد:

.1 قم بتشغيل الكمبيوتر (أو إعادة تشغيله).<br>.2 عند ظهور شعار ™DELL ، اضغط على <12> على الفور.

### <span id="page-4-4"></span>**ضغطات المفاتيح للانتقال**

اضغط على المفاتيح التالية للتنقل خلال شاشات Setup System )إعداد النظام).

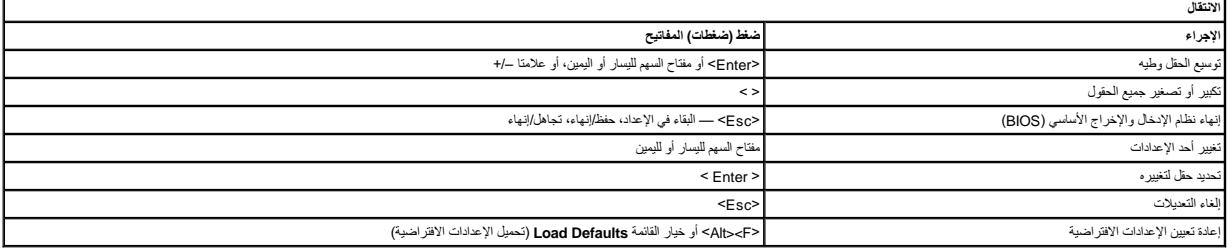

### <span id="page-4-5"></span>**خيارات قائمة إعداد النظام**

توضح الجداول التالية خيارات القائمة الخاصة ببرنامج إعداد النظام.

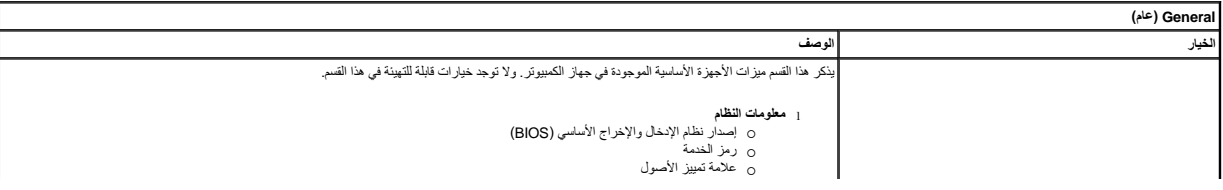

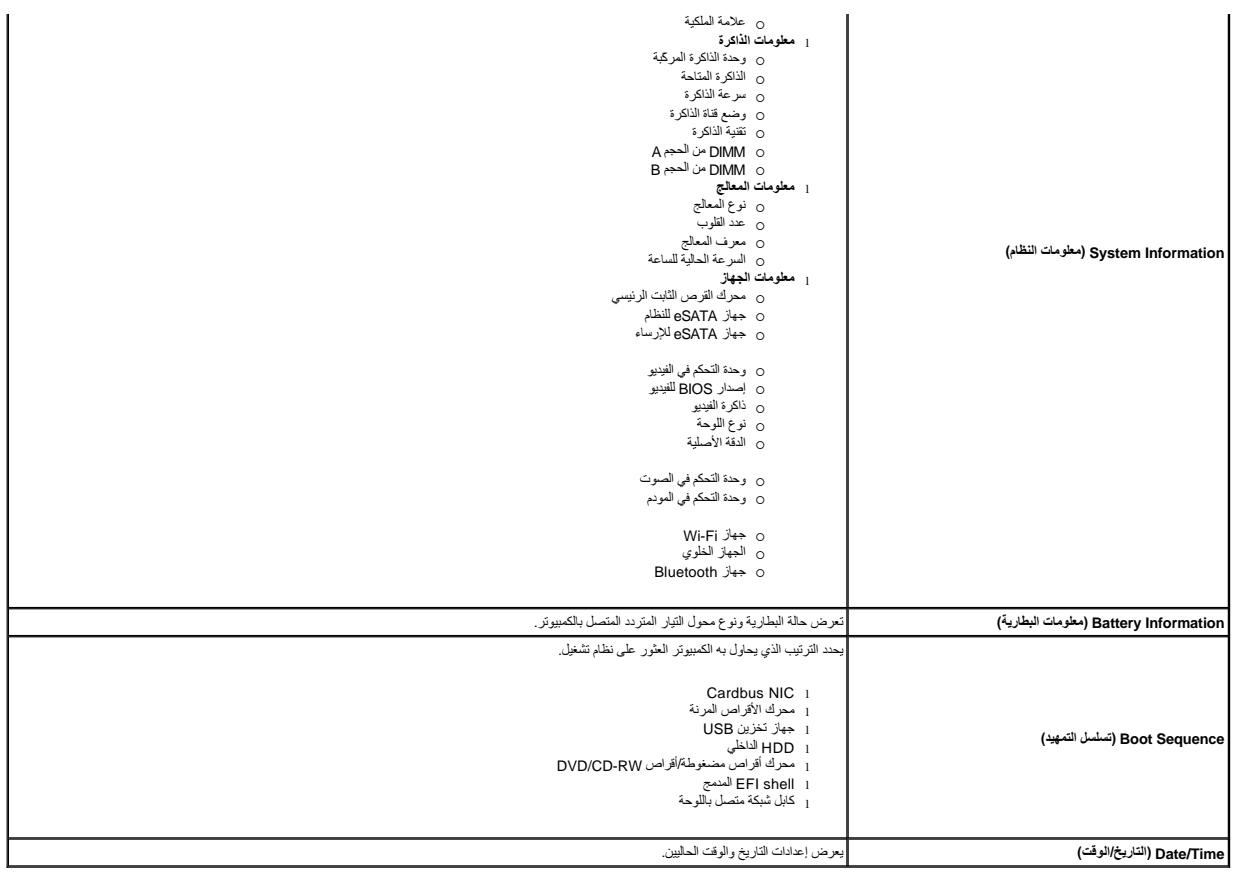

م<mark>لاحظة:</mark>تحتوي System Configuration (تبيئة النظام) على خيارات وإعدادات مرتبطة بأجهزة النظام المدمجة باءً على جهاز الكمبيرة والأجهزة التي تم تركيبها، قد تظهر العناصر المدرجة في هذا القسم أو قد لا تظهر.

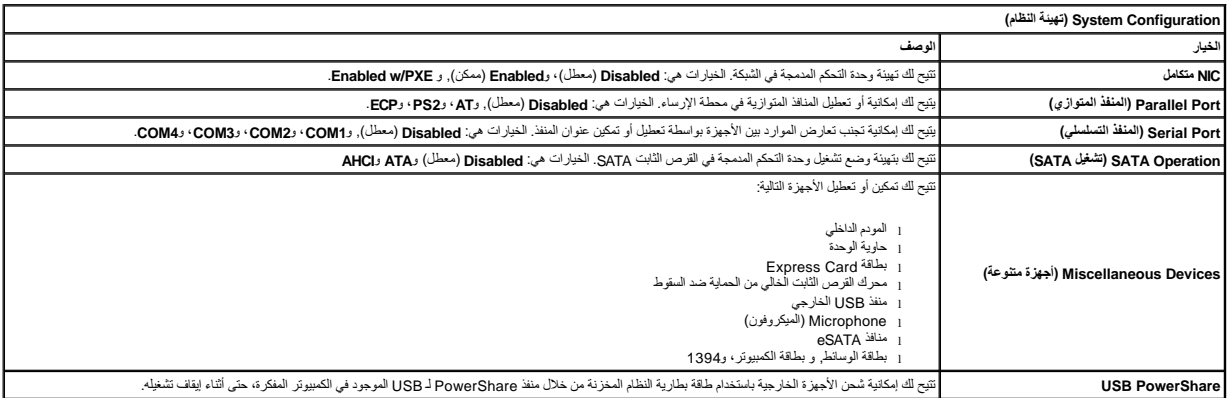

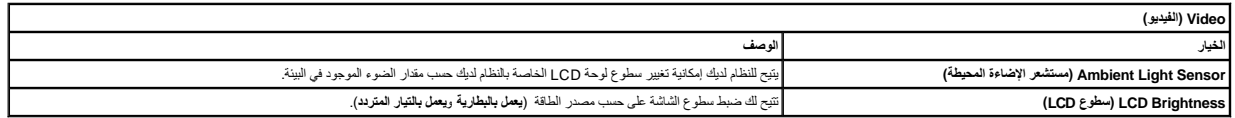

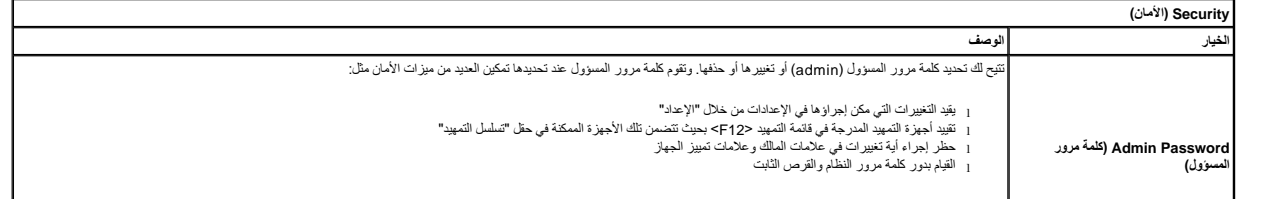

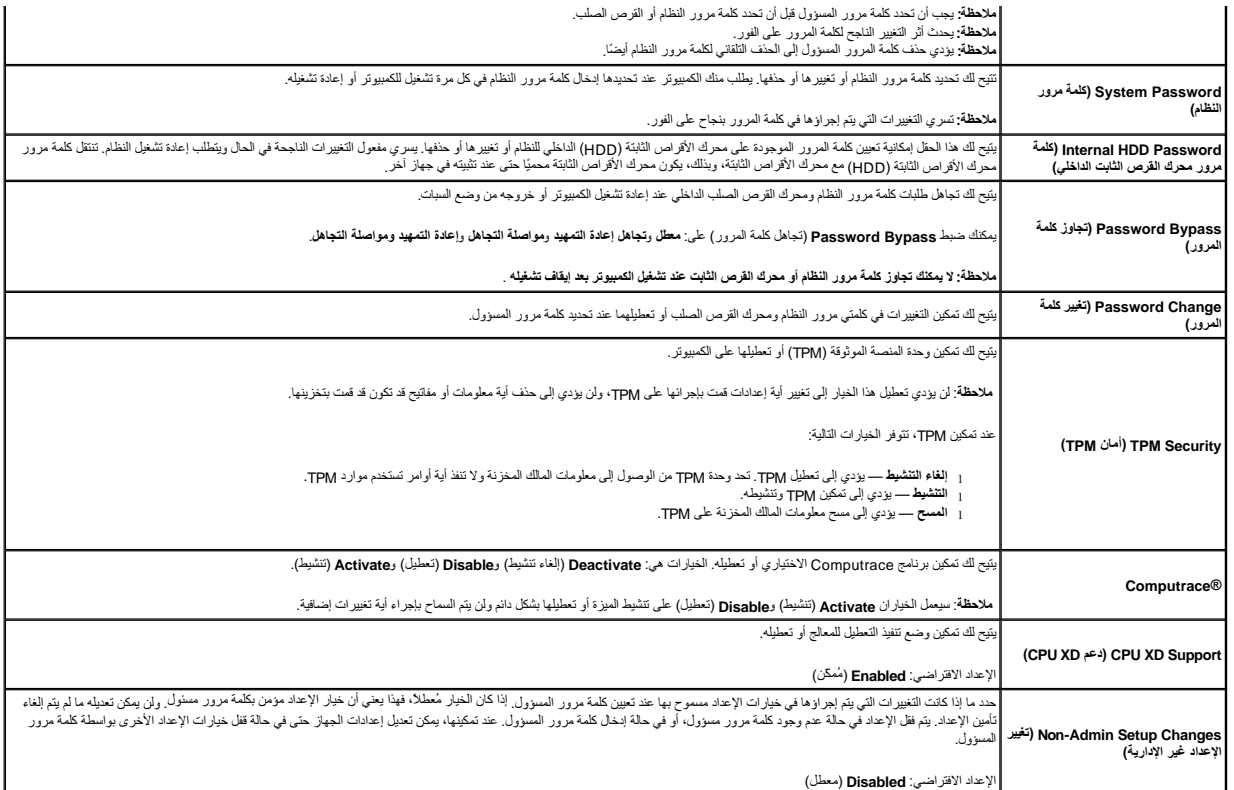

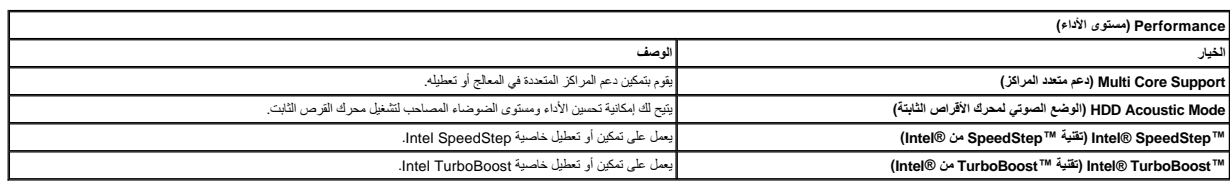

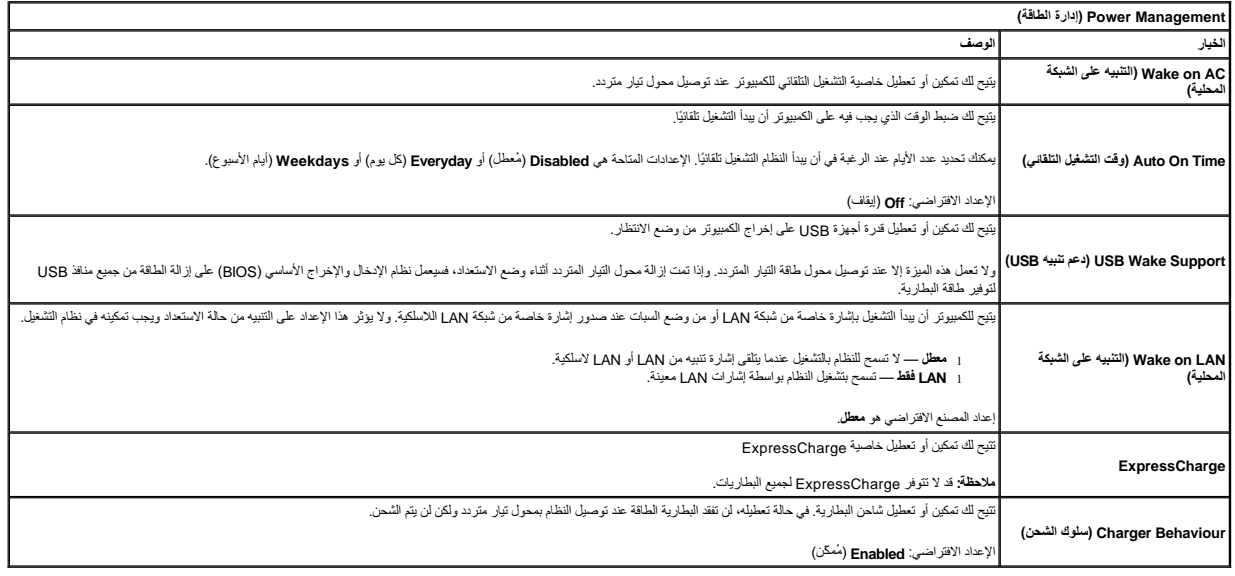

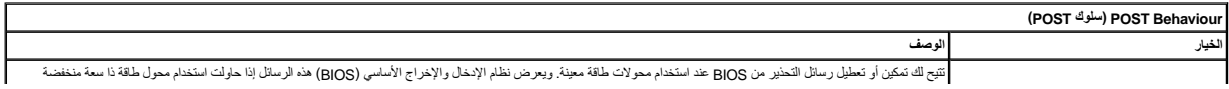

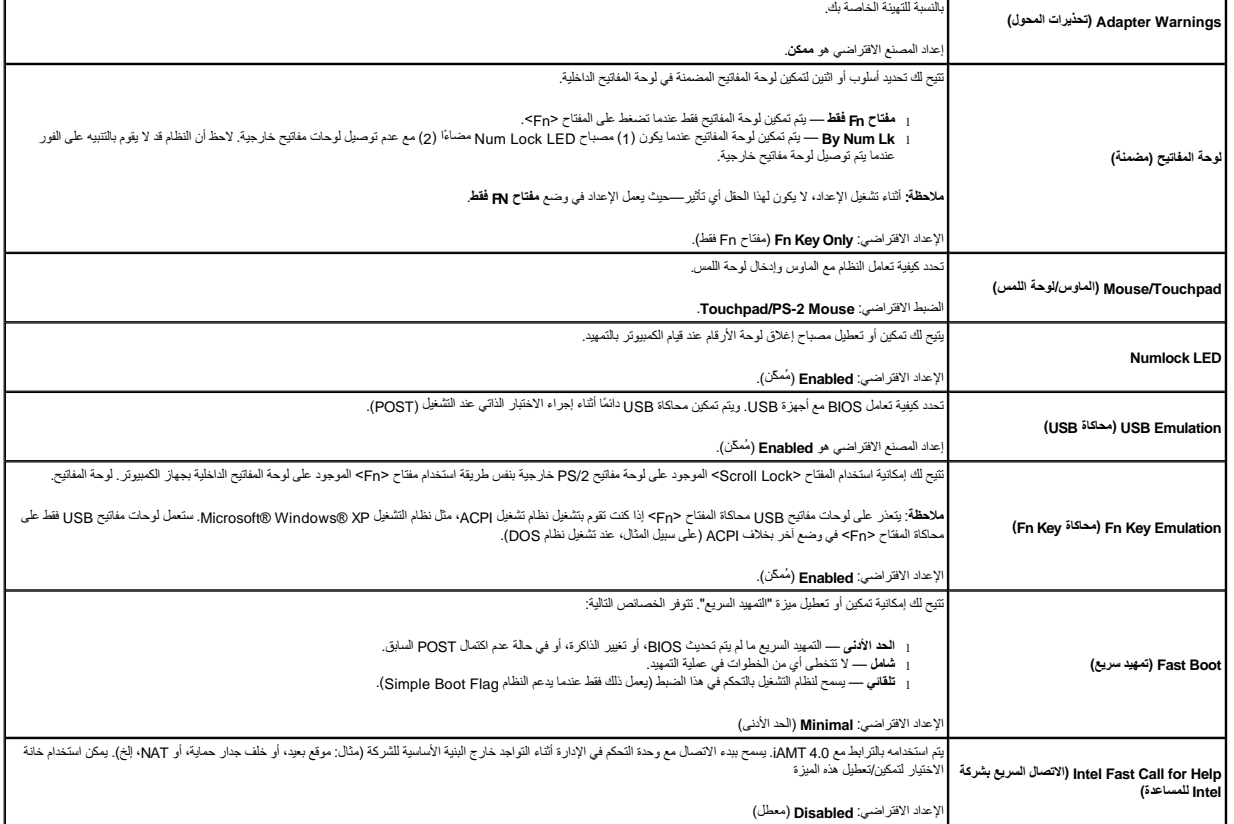

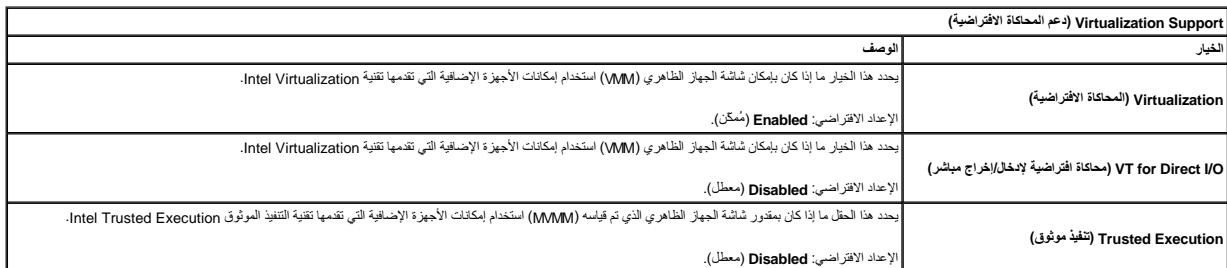

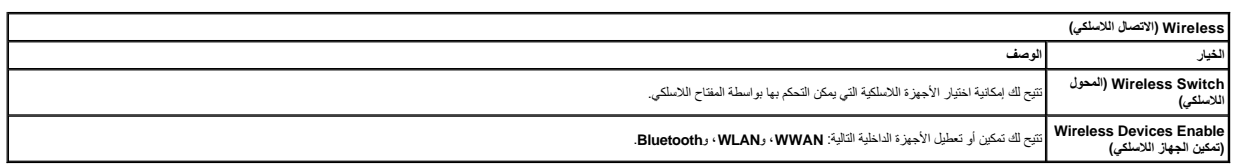

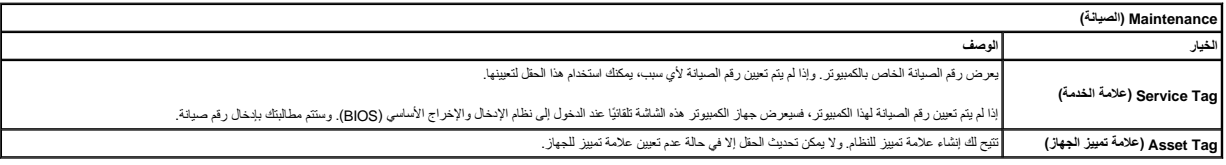

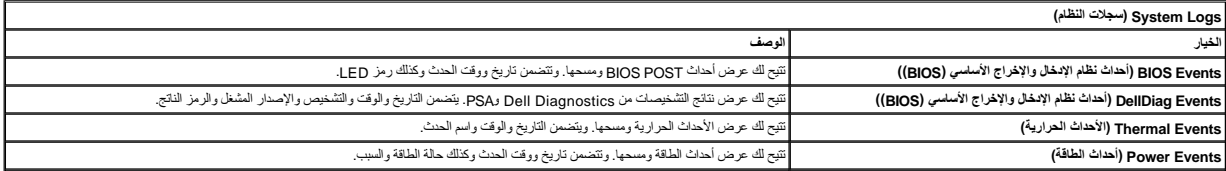

 $\mathsf{l}$ 

## **بطاقة Bluetooth**

**Dell™ Latitude™ E6510 الخدمة دليل**

<span id="page-9-0"></span>تطير: فل أن تبدأ العلي داخل الكبيوتر، يرجى فراءة مطومك الأمان الواردة مع جهل التحارية المعامل المسارسات الأمنة، انظر الصفحة الرئيسية الخاصة بالتوافق التنظيمي على العوان<br>www.dell.com/regulatory\_compliance.

**إزالة بطاقة Bluetooth**

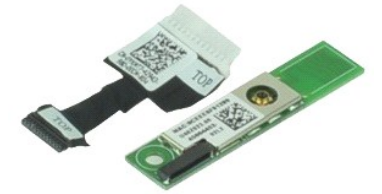

**ملاحظة:** قد يتطلب الأمر تثبيت TMPlayer Flash ™Adobe من **com.Adobe** لعرض الرسوم التوضيحية الواردة أدناه.

- -
	-
	-
	-
	-
	-
- .1 التي الإمراطات الواردة في قسم <u>[قبل العمل داخل الكمبيوتر](file:///C:/data/systems/late6510/ar/SM/work.htm#before) [.](file:///C:/data/systems/late6510/ar/SM/optical.htm)</u><br>2 ـ 2 في الإجراء التي المواطن التي تقسم المواطن المواطن التي تقسم التي تقسم التي تقسم التي تقسم التي تقسم التي<br>3 ـ 2 م بلا الة المواطنة المفتوحين.<br>4 ـ 2 م بلا

01. افصل كبل Bluetooth من الموصل الخاص به الموجود في لوحة النظام ٬وقم بإزالة لوحة Bluetooth من الكمبيوتر .

11. افصل كبل Bluetooth من بطاقة Bluetooth .

### **إعادة وضع بطاقة Bluetooth**

لإعادة وضع بطاقة Bluetooth ٬قم بتنفيذ الخطوات الواردة أعلاه بترتيب عكسي.

### **الكاميرا والميكروفون Dell™ Latitude™ E6510 الخدمة دليل**

<span id="page-10-0"></span>تطير: فل أن تبدأ العلي داخل الكبيوتر، يرجى فراءة مطومك الأمان الواردة مع جهل التحارية المعامل المسارسات الأمنة، انظر الصفحة الرئيسية الخاصة بالتوافق التنظيمي على العوان<br>www.dell.com/regulatory\_compliance.

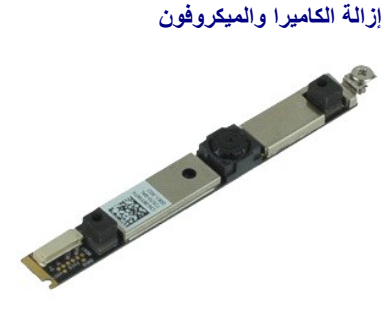

**ملاحظة:** قد يتطلب الأمر تثبيت TMPlayer Flash ™Adobe من **com.Adobe** لعرض الرسوم التوضيحية الواردة أدناه.

- -
	-
	-
	-
- [.](file:///C:/data/systems/late6510/ar/SM/LCDbezel.htm)1 الفيع الإجراءات الواردة في قسم <u>قبل العمل داخل الكمبيرتي</u>.<br>2 ـ 2 فم باز الفيد المطا<u>ربة</u>.<br>2 ـ 2 فم بلاز اله ال<u>مداولية.</u><br>4 ـ م بلاز اله ا<u>لأغطية المفصلية</u>.<br>5 ـ قم بلاز اله <u>الذر الذائبة.</u><br>5 ـ قف المسمار المثبت الكاميرا
- 8. افصل كبل البيانات من الكاميرا والميكروفون ٬وقم برفع الكاميرا والميكروفون لأعلى بعيدًا عن لوحة الشاشة .

#### **إعادة وضع الكاميرا والميكروفون**

لإعادة وضع الكاميرا والميكروفون ٬قم بتنفيذ الخطوات الواردة أعلاه بترتيب عكسي.

### **البطارية الخلوية المصغرة Dell™ Latitude™ E6510 الخدمة دليل**

<span id="page-11-0"></span>تطير: فل أن تبدأ العلي داخل الكبيوتر، يرجى فراءة مطومك الأمان الواردة مع جهل التحارية المعامل المسارسات الأمنة، انظر الصفحة الرئيسية الخاصة بالتوافق التنظيمي على العوان<br>www.dell.com/regulatory\_compliance.

### **إزالة البطارية الخلوية المصغرة**

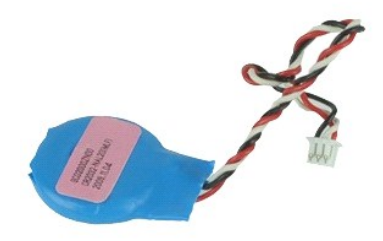

**ملاحظة:** قد يتطلب الأمر تثبيت TMPlayer Flash ™Adobe من **com.Adobe** لعرض الرسوم التوضيحية الواردة أدناه.

- -
- 1. اتبع الإجراءات الواردة في قسم [قبل العمل داخل الكمبيوتر](file:///C:/data/systems/late6510/ar/SM/work.htm#before). 2. قم بإزالة [البطارية](file:///C:/data/systems/late6510/ar/SM/Battery.htm) [.](file:///C:/data/systems/late6510/ar/SM/Battery.htm) 3. قم بإزالة [لوحة الدخول](file:///C:/data/systems/late6510/ar/SM/apanel.htm) . 4. افصل كابل البطارية الخلوية المصغرة من الموصل الخاص به في لوحة النظام .
	- 5. ارفع البطارية الخلوية المصغرة لأعلى وبعيدًا عن الكمبيوتر .

### **إعادة وضع البطارية الخلوية المصغرة**

لإعادة وضع البطارية الخلوية المصغرة ٬قم بتنفيذ الخطوات الواردة أعلاه بترتيب عكسي.

#### **DC-In منفذ Dell™ Latitude™ E6510 الخدمة دليل**

<span id="page-12-0"></span>تطير: فل أن تبدأ العلي داخل الكبيوتر، يرجى فراءة مطومك الأمان الواردة مع جهل التحارية المعامل المسارسات الأمنة، انظر الصفحة الرئيسية الخاصة بالتوافق التنظيمي على العوان<br>www.dell.com/regulatory\_compliance.

#### **إزالة منفذ In-DC**

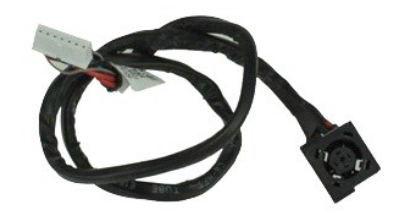

**ملاحظة:** قد يتطلب الأمر تثبيت TMPlayer Flash ™Adobe من **com.Adobe** لعرض الرسوم التوضيحية الواردة أدناه.

- -
	- -
		-
		-
		- -
	-
- - - -
			-
			-
			-
			-
- [.](file:///C:/data/systems/late6510/ar/SM/sysboard.htm) 1 كم الأم المسلم المسلم المسلم المسلم المسلم الملك المسلم الملك المسلم الملك المسلم الملك المسلم المسلم المسلم المسلم المسلم المسلم المسلم المسلم المسلم المسلم المسلم المسلم المسلم المسلم المسلم المسلم المسلم المسلم الم

32. ارفع منفذ in-DC لأعلى وقم بإزالته من الهيكل .

### **إعادة وضع منفذ In-DC**

لإعادة وضع منفذ In-DC ٬قم بتنفيذ الخطوات الواردة أعلاه بترتيب عكسي.

### **التشخيصات**

**Dell™ Latitude™ E6510 الخدمة دليل**

- [مصابيح حالة الجهاز](#page-13-1)
- [مصابيح حالة البطارية](#page-13-2)
- [شحن البطارية وسلامتها](#page-13-3)
- [مصابيح حالة لوحة المفاتيح](#page-13-4)
- [رموز خطأ مؤشر](#page-13-5) LED

<span id="page-13-1"></span>角

<span id="page-13-2"></span> $\frac{1}{2}$ 

### **مصابيح حالة الجهاز**

<u>්</u> يضيء عندما تقوم بتشغيل الكمبيوتر ٬ويومض عندما يكون الكمبيوتر في أحد أوضاع إدارة الطاقة.

> $\Box$ يضيء عندما يقوم الكمبيوتر اللوحي بقراءة البيانات أو كتابتها.

يضيء هذا المصباح بشكل متصل أو يومض للإشارة إلى حالة شحن البطارية.

يضيء عند تمكين الاتصال اللاسلكي بالشبكة. œ

<span id="page-13-0"></span>تضيء عند تمكين بطاقة مزودة بتقنية RBluetooth اللاسلكية .لإيقاف تشغيل وظيفة تقنية Bluetooth اللاسلكية فقط ٬انقر بزر الماوس الأيمن فوق الرمز في علبة النظام وحدد **Disable Radio Bluetooth**) إيقاف عمل موجات Bluetooth اللاسلكية).

## **مصابيح حالة البطارية**

.<br>إذا كان الكمبيوتر متصلاً بمأخذ تيار كهربائي، فسيعمل مصباح البطارية كالتالي:

ן **ـ يومض بشكل متبادل باللونين الكهرمةي والارزق** — يوجد مهايئ لا ينتمي إلى إإ**راح إ**صل بالتوار المتردد غير معتدد و غير موثوق متصل بالكمبيوتر المحمول.<br>1 **ـ يومض بالتناوب بلون كهرماتي مع ف**ع في الفرن هست حدث عطل مؤقت في الب

- -
	-
	-

#### <span id="page-13-3"></span>**شحن البطارية وسلامتها**

للتعق من مسرى شعن البطرية، امنعط على زر الحالة الموجود على مقين شمال المركز من من المركز المعامل المسائل المعن المسائل المعامل المعامل المعامل المسائل المعن المسائل المعامل المعامل المعن<br>يعني أن نسبة شعن البطرية من 10 ماء

للتعق من سلامة الطرية باستخدم المشراس ماستخدا ما المت المراسم المراسم والمراسم المراسم المراسم المراسم المراسم المراسم والمستخرجين المراسم المراسم متشاة باكثر من 80 بالمائة من سمة شخص ا<br>الأصلية ريمثل كل مصباح انخلاسا مستر

#### **مصابيح حالة لوحة المفاتيح**

تشير المصابيح الخضراء الموجودة أعلى لوحة المفاتيح إلى التالي:

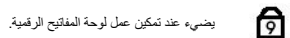

ति يضيء عند تمكين وظيفة Lock Caps.

<span id="page-13-4"></span>ति

يضيء عند تمكين وظيفة Lock Scroll.

### <span id="page-13-5"></span>**رموز خطأ مؤشر LED**

يوضح الجدول التالي رموز مؤشر LED المحتملة التي قد تظهر في أية حالة بخلاف الاختبار الذاتي عند بدء التشغيل (POST(.

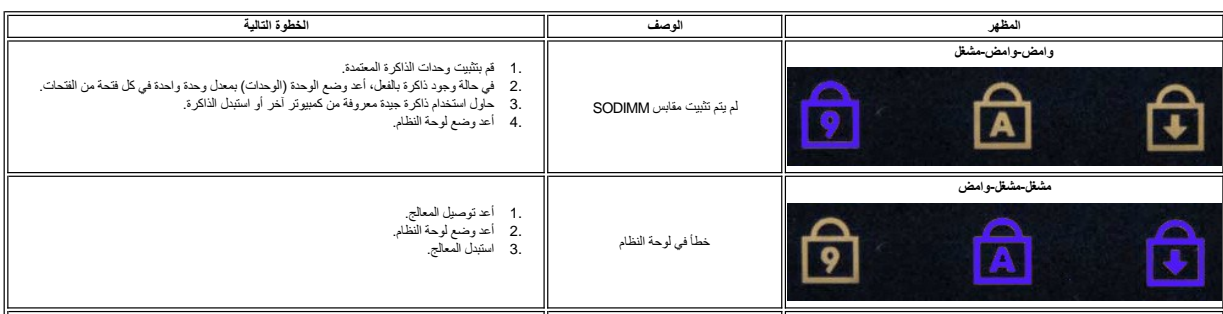

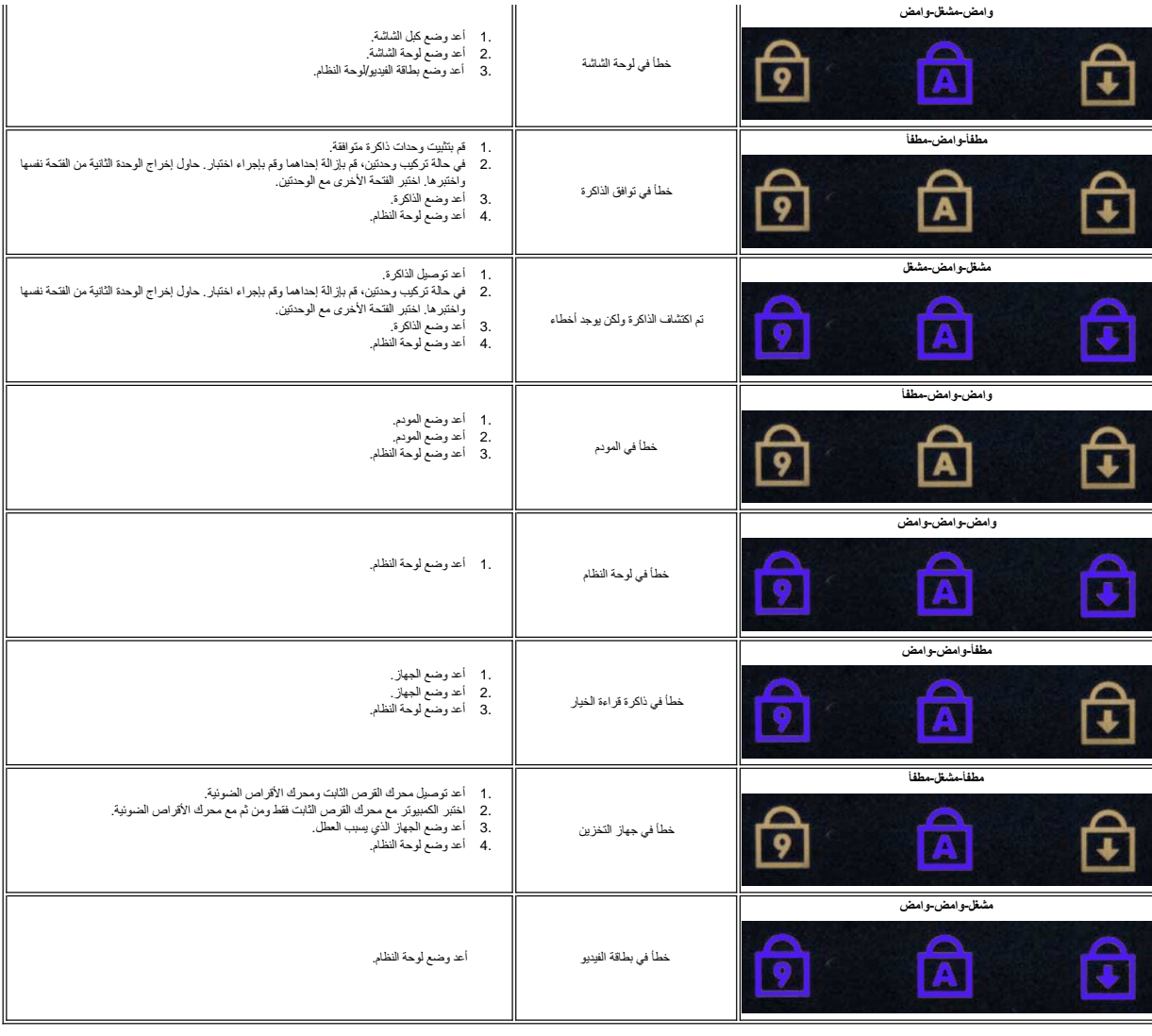

#### **لوحة ExpressCard Dell™ Latitude™ E6510 الخدمة دليل**

<span id="page-15-0"></span>تطير: فل أن تبدأ العلي داخل الكبيوتر، يرجى فراءة مطومك الأمان الواردة مع جهل التحارية المعامل المسارسات الأمنة، انظر الصفحة الرئيسية الخاصة بالتوافق التنظيمي على العوان<br>www.dell.com/regulatory\_compliance.

### **إزالة لوحة ExpressCard**

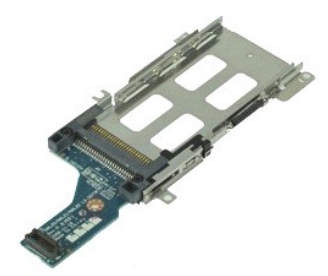

**ملاحظة:** قد يتطلب الأمر تثبيت Player Flash Adobe من **com.Adobe** الرسوم التوضيحية الواردة أدناه.

- -
	-
	-
	- -
		-
- . 1 التي الإجراءات الواردة في قمم <u>[قبل العمل داخل الكمبيوتر](file:///C:/data/systems/late6510/ar/SM/work.htm#before) [.](file:///C:/data/systems/late6510/ar/SM/optical.htm)</u><br>2 ـ قم بقر الة المطا<u>رئة الم</u>اليل .<br>2 ـ قم بلز الة <u>الموادة التي التي التي التي .</u><br>4 ـ قم بلز الة <u>الوحة التي التي التي .</u><br>5 ـ قم بلز الة أ<u>وحة التي التي ال</u>

11. افصل لوحة ExpressCard من لوحة النظام وقم بإزالتها من الكمبيوتر .

### **إعادة وضع لوحة ExpressCard**

لإعادة وضع لوحة ExpressCard ٬قم بتنفيذ الخطوات التالية بترتيب عكسي.

### **بطاقة ExpressCard Dell™ Latitude™ E6510 الخدمة دليل**

<span id="page-16-0"></span>تطير: فل أن تبدأ العلي داخل الكبيوتر، يرجى فراءة مطومك الأمان الواردة مع جهل التحارية المعامل المسارسات الأمنة، انظر الصفحة الرئيسية الخاصة بالتوافق التنظيمي على العوان<br>www.dell.com/regulatory\_compliance.

### **إزالة بطاقة ExpressCard**

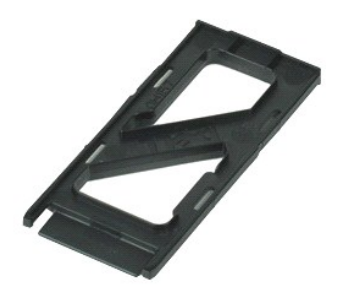

**ملاحظة:** قد يتطلب الأمر تثبيت TMPlayer Flash ™Adobe من **com.Adobe** لعرض الرسوم التوضيحية الواردة أدناه.

1. اضغط على بطاقة ExpressCard وحررها من الكمبيوتر .

2. قم بإزاحة بطاقة ExpressCard خارج الكمبيوتر .

### **إعادة وضع بطاقة ExpressCard**

لإعادة وضع بطاقة ExpressCard ٬قم بتنفيذ الخطوات الواردة أعلاه بترتيب عكسي.

### **قارئ بصمات الأصابع Dell™ Latitude™ E6510 الخدمة دليل**

<span id="page-17-0"></span>تطير: فل أن تبدأ العلي داخل الكبيوتر، يرجى فراءة مطومك الأمان الواردة مع جهل التحارية المعامل المسارسات الأمنة، انظر الصفحة الرئيسية الخاصة بالتوافق التنظيمي على العوان<br>www.dell.com/regulatory\_compliance.

**إزالة قارئ البصمات**

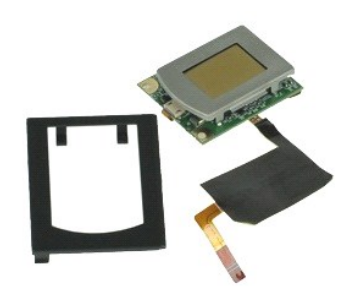

**ملاحظة:** قد يتطلب الأمر تثبيت TMPlayer Flash ™Adobe من **com.Adobe** لعرض الرسوم التوضيحية الواردة أدناه.

- - -
		-
- .1 . قبح الإجراءات الواردة في قسم <u>قبل العمل داخل الكبيوتر .</u><br>2 . قبح الإسلام الط<u>ارية .</u><br>2 . قم بزلالة <u>لوحة الدخول.</u><br>4 . قم بزلالة <u>لمحرك الأقراص الضروبة</u> .<br>4 . قف المسمار الملكست (المحون G) لقارئ بصمات الأصليع في الكبي
- 7. افتح المشبك المثبت لكبل بيانات بصمات الأصابع ٬وافصله من لوحة النظام .
- 8. ادفع قارئ بصمات الأصابع من الجزء الخلفي من الكمبيوتر لإزالة قارئ بصمات الأصابع من الكمبيوتر .

### **إعادة وضع قارئ بصمات الأصابع**

لإعادة وضع قارئ بصمات الأصابع ٬اتبع الخطوات أعلاه بترتيب عكسي.

### **محرك القرص الثابت Dell™ Latitude™ E6510 الخدمة دليل**

<span id="page-18-0"></span>تطير: فل أن تبدأ العلي داخل الكبيوتر، يرجى فراءة مطومك الأمان الواردة مع جهل التحارية المعامل المسارسات الأمنة، انظر الصفحة الرئيسية الخاصة بالتوافق التنظيمي على العوان<br>www.dell.com/regulatory\_compliance.

**إزالة محرك القرص الثابت**

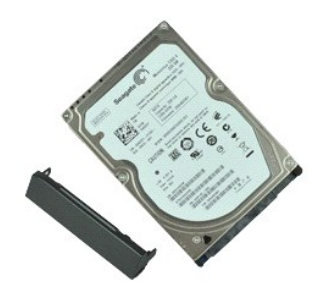

**ملاحظة:** قد يتطلب الأمر تثبيت TMPlayer Flash ™Adobe من **com.Adobe** لعرض الرسوم التوضيحية الواردة أدناه.

- 
- 1. اتبع الإجراءات الواردة في قسم [قبل العمل داخل الكمبيوتر](file:///C:/data/systems/late6510/ar/SM/work.htm#before) . 2. ضع الكمبيوتر رأسًا على عقب على سطح نظيف ٬ومستوي . 3. قم بإزالة المسامير المثبتة لمجموعة محرك القرص الثابت في الكمبيوتر .
	- - 4. قم بإزاحة محرك القرص الثابت إلى خارج الكمبيوتر .

5. قم بإزالة المسمار المثبت للوحة الواجهة في محرك القرص الثابت .

6. اسحب لوحة الواجهة للخارج لإزالتها من محرك القرص الثابت .

**إعادة وضع محرك القرص الثابت** 

لإعادة وضع محرك القرص الثابت ٬قم بإجراء الخطوات الواردة أعلاه بترتيب عكسي.

### **مجموعة المشتت الحراري والمروحة Dell™ Latitude™ E6510 الخدمة دليل**

<span id="page-19-0"></span>تطير: فل أن تبدأ العلي داخل الكبيوتر، يرجى فراءة مطومك الأمان الواردة مع جهل التحارية المعامل المسارسات الأمنة، انظر الصفحة الرئيسية الخاصة بالتوافق التنظيمي على العوان<br>www.dell.com/regulatory\_compliance.

### **إزالة مجموعة المشتت الحراري والمروحة**

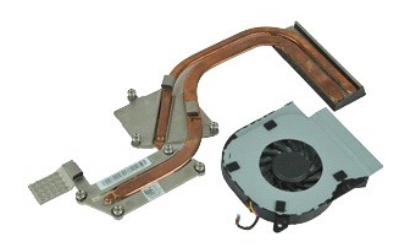

**ملاحظة:** قد يتطلب الأمر تثبيت TMPlayer Flash ™Adobe من **com.Adobe** لعرض الرسوم التوضيحية الواردة أدناه.

- -
- 1. اتبع الإجراءات الواردة في قسم [قبل العمل داخل الكمبيوتر](file:///C:/data/systems/late6510/ar/SM/work.htm#before) . 2. قم بإزالة [البطارية.](file:///C:/data/systems/late6510/ar/SM/Battery.htm) 3. قم بإزالة [لوحة الدخول](file:///C:/data/systems/late6510/ar/SM/APanel.htm) . 4. افصل الكابل الموصل للمروحة في لوحة النظام .
- 5. قم بإزالة المسامير المثبتة للمروحة في المشتت الحراري .
	- 6. قم بإزالة المروحة من الكمبيوتر .
- 7. فك المسامير المثبتة للمشتت الحراري في لوحة النظام .
- 8. ارفع حافة المشتت الحراري القريبة من منتصف الكمبيوتر ٬ثم قم بإزاحة المشتت الحراري إلى خارج الكمبيوتر .

### **إعادة وضع مجموعة المشتت الحراري والمروحة**

لإعادة وضع مجموعة المشتت الحراري والمروحة ٬اتبع الخطوات الواردة أعلاه بترتيب عكسي.

#### **I/O لوحة Dell™ Latitude™ E6510 الخدمة دليل**

<span id="page-20-0"></span>تطير: فل أن تبدأ العلي داخل الكبيوتر، يرجى فراءة مطومك الأمان الواردة مع جهل التحارية المعامل المسارسات الأمنة، انظر الصفحة الرئيسية الخاصة بالتوافق التنظيمي على العوان<br>www.dell.com/regulatory\_compliance.

#### **إزالة لوحة O/I**

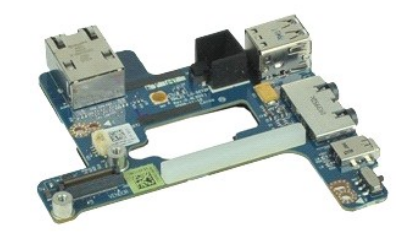

**ملاحظة:** قد يتطلب الأمر تثبيت TMPlayer Flash ™Adobe من **com.Adobe** لعرض الرسوم التوضيحية الواردة أدناه.

- -
	-
	- -
		-
		- -
			-
- 
- -
	-
	- -
		-
- 1 [.](file:///C:/data/systems/late6510/ar/SM/sysboard.htm) أي الإمراز بادا أو المواطن المواطن المواطن المواطن المواطن المواطن .<br>2 . قم باز الة المواطن المواطن المواطن المواطن المواطن .<br>4 . قم باز الة المواطن المواطن المواطن .<br>4 . قم باز الله تع<u>رضه المواطن المواطن المواطن .</u><br>

12. قم بفك المسامير المثبتة للوحة O/I في الكمبيوتر .

22. قم بإزالة لوحة O/I من الكمبيوتر .

### **إعادة وضع لوحة O/I**

لإعادة تركيب لوحة O/I ٬قم بتنفيذ الخطوات الواردة أعلاه بترتيب عكسي.

## **لوحة المفاتيح**

**Dell™ Latitude™ E6510 الخدمة دليل**

<span id="page-21-0"></span>تطير: فل أن تبدأ العلي داخل الكبيوتر، يرجى فراءة مطومك الأمان الواردة مع جهل التحارية المعامل المسارسات الأمنة، انظر الصفحة الرئيسية الخاصة بالتوافق التنظيمي على العوان<br>www.dell.com/regulatory\_compliance.

### **إزالة لوحة المفاتيح**

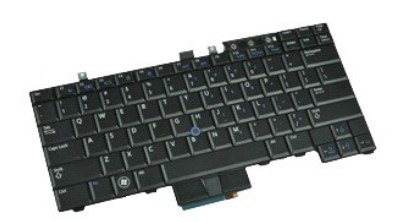

**ملاحظة:** قد يتطلب الأمر تثبيت Player Flash Adobe من **com.Adobe** لعرض الرسوم التوضيحية الواردة أدناه.

- -
	-
- 1. اتبع الإجراءات الواردة في قسم [قبل العمل داخل الكمبيوتر](file:///C:/data/systems/late6510/ar/SM/work.htm#before). 2. قم بإزالة [البطارية](file:///C:/data/systems/late6510/ar/SM/Battery.htm) [.](file:///C:/data/systems/late6510/ar/SM/Battery.htm) 3. قم بإزالة [غطاء](file:///C:/data/systems/late6510/ar/SM/LEDcover.htm) LED . 4. قم بفك المسامير الموجودة بطول الجزء العلوي من لوحة المفاتيح .

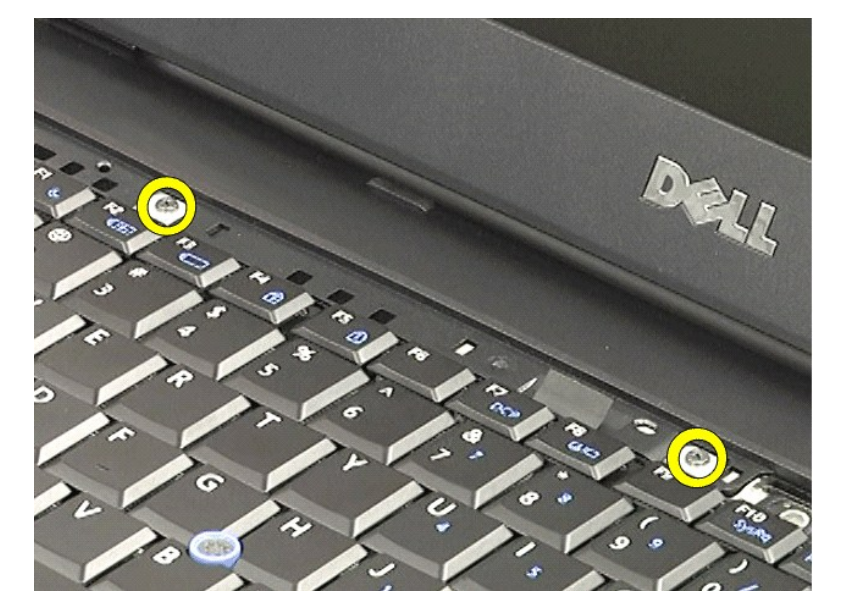

5. باستخدام عروة السحب ٬ارفع لوحة المفاتيح برفق بزاوية ٬وقم بإمالتها إلى خارج الكمبيوتر .

### **إعادة وضع لوحة المفاتيح**

لإعادة تركيب لوحة المفاتيح ٬قم بتنفيذ الخطوات الواردة أعلاه بترتيب عكسي.

## **Latitude ON Flash بطاقة**

**Dell™ Latitude™ E6510 الخدمة دليل**

<span id="page-23-0"></span>تطير: فل أن تبدأ العلي داخل الكبيوتر، يرجى فراءة مطومك الأمان الواردة مع جهل التحارية المعامل المسارسات الأمنة، انظر الصفحة الرئيسية الخاصة بالتوافق التنظيمي على العوان<br>www.dell.com/regulatory\_compliance.

### **Latitude ON Flash بطاقة إزالة**

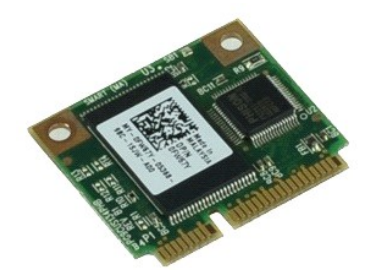

**ملاحظة:** قد يتطلب الأمر تثبيت TMPlayer Flash ™Adobe من **com.Adobe** لعرض الرسوم التوضيحية الواردة أدناه.

- -
- .1 اتبع الإجراءات الواردة في قسم <u>[قبل العمل داخل الكمبيوتر](file:///C:/data/systems/late6510/ar/SM/work.htm#before).</u><br>2. قم بإزالة [البطارية](file:///C:/data/systems/late6510/ar/SM/Battery.htm)[.](file:///C:/data/systems/late6510/ar/SM/apanel.htm)<br>3. قم بإزالة [لوحة الوصول](file:///C:/data/systems/late6510/ar/SM/apanel.htm).<br>.4. قم بإزالة المسمار اللولبي الذي يثبت بطاقة Latitude ON™ Flash في لوحة النظام.
- 5. قم بإزاحة بطاقة Flash ON Latitude إلى خارج الموصل الخاص بها الموجود في لوحة النظام .

### **إعادة وضع بطاقة Flash ON Latitude**

لإعادة وضع بطاقة Flash ON Latitude ٬قم بتنفيذ الخطوات الواردة أعلاه بترتيب عكسي.

### **مجموعة الشاشة**

**Dell™ Latitude™ E6510 الخدمة دليل**

<span id="page-24-0"></span>تطير: فل أن تبدأ العلي داخل الكبيوتر، يرجى فراءة مطومك الأمان الواردة مع جهل التحارية المعامل المسارسات الأمنة، انظر الصفحة الرئيسية الخاصة بالتوافق التنظيمي على العوان<br>www.dell.com/regulatory\_compliance.

### **إزالة مجموعة الشاشة**

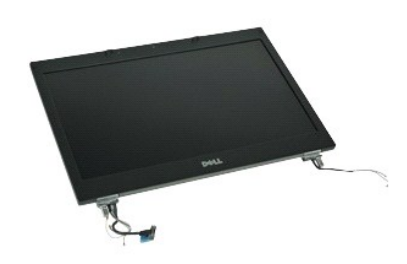

**ملاحظة:** قد يتطلب الأمر تثبيت TMPlayer Flash ™Adobe من **com.Adobe** لعرض الرسوم التوضيحية الواردة أدناه.

- -
	-
- [.](file:///C:/data/systems/late6510/ar/SM/APanel.htm) 1- التي الإجراءات الواردة في قسم ق<u>بل العمل داخل الكبيرة .</u><br>. 2 2 م بلايا الف<u>راء المراسل .</u><br>. 3 2 م بلايا لة ل<u>وحسول.</u><br>. 5 قك المسامير المثب*ّثة لكيل الشاشة في لو*حة النظام وافصل كيل الشاشة من الموصل الخاص به الم
	- 6. افصل كبلات الهوائي وقم بتحريرها من بطاقة شبكة الاتصال المحلية اللاسلكية (WLAN( .
		- 7. قم بإزالة المسامير المثبتة لمجموعة الشاشة في الكمبيوتر .
	- 8. افصل كبلات الهوائي وقم بتحريرها من بطاقة شبكة الاتصال اللاسلكية واسعة النطاق (WWAN( .
		- 9. قم بإزالة المسامير المثبتة لمجموعة الشاشة في الكمبيوتر .
			- 01. ارفع مجموعة الشاشة لأعلى بعيدًا عن الكمبيوتر .

### **إعادة وضع مجموعة الشاشة**

لإعادة وضع مجموعة الشاشة ٬قم بتنفيذ الخطوات الواردة أعلاه بترتيب عكسي.

### **إطار الشاشة Dell™ Latitude™ E6510 الخدمة دليل**

<span id="page-25-0"></span>تطير: فل أن تبدأ العلي داخل الكبيوتر، يرجى فراءة مطومك الأمان الواردة مع جهل التحارية المعامل المسارسات الأمنة، انظر الصفحة الرئيسية الخاصة بالتوافق التنظيمي على العوان<br>www.dell.com/regulatory\_compliance.

**إزالة إطار الشاشة**

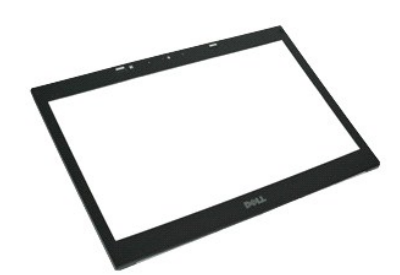

**ملاحظة:** قد يتطلب الأمر تثبيت TMPlayer Flash ™Adobe من **com.Adobe** لعرض الرسوم التوضيحية الواردة أدناه.

- - -
	-
- 1. اتبع الإجراءات الواردة في قسم [قبل العمل داخل الكمبيوتر](file:///C:/data/systems/late6510/ar/SM/work.htm#before) . 2. قم بإزالة [البطارية.](file:///C:/data/systems/late6510/ar/SM/Battery.htm) 3. قم بإزالة [لوحة الدخول](file:///C:/data/systems/late6510/ar/SM/APanel.htm). 4. قم بإزالة [الأغطية المفصلية.](file:///C:/data/systems/late6510/ar/SM/LCDhinge.htm) 5. قم بإزال[ة مجموعة الشاشة](file:///C:/data/systems/late6510/ar/SM/LCDassm.htm) . . بداية ًمن أسفل ٬قم بلي الإطار برفق من الداخل إلى الخارج من مجموعة الشاشة 6.
	- 7. قم بإزالة الإطار من مجموعة الشاشة .

### **إعادة وضع إطار الشاشة**

لإعادة وضع إطار الشاشة ٬قم بتنفيذ الخطوات الواردة أعلاه بترتيب عكسي.

### **غطاء الشاشة**

**Dell™ Latitude™ E6510 الخدمة دليل**

<span id="page-26-0"></span>تطير: فل أن تبدأ العلي داخل الكبيوتر، يرجى فراءة مطومك الأمان الواردة مع جهل التحارية المعامل المسارسات الأمنة، انظر الصفحة الرئيسية الخاصة بالتوافق التنظيمي على العوان<br>www.dell.com/regulatory\_compliance.

### **إزالة غطاء الشاشة**

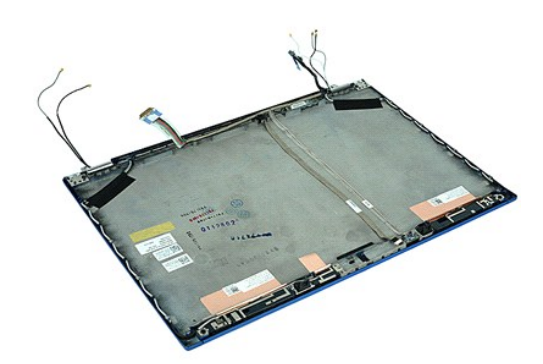

**ملاحظة:** قد يتطلب الأمر تثبيت TMPlayer Flash ™Adobe من **com.Adobe** لعرض الرسوم التوضيحية الواردة أدناه.

- .1 الفيع الإجراءات الواردة في قسم <u>[قبل العمل داخل الكمبيوتر](file:///C:/data/systems/late6510/ar/SM/work.htm#before) [.](file:///C:/data/systems/late6510/ar/SM/LCDpanel.htm)</u><br>2 ـ 2 في م باز الط<u>الع باستاد .</u><br>2 ـ 2 في البراء ال<u>طالع العاصلية .</u><br>4 ـ 3 باز اله ا<u>لوحة العاصلية .</u><br>5 ـ 2 م باز اله ال<u>حكم عنه الشائعة .</u><br>6 ـ قم باز اله الك
	-
	-
	-
	-
	-

### **إعادة وضع غطاء الشاشة**

لإعادة وضع غطاء الشاشة ٬قم بتنفيذ الخطوات الواردة أعلاه بترتيب عكسي.

## **الأغطية المفصلية**

**Dell™ Latitude™ E6510 الخدمة دليل**

<span id="page-27-0"></span>تطير: فل أن تبدأ العلي داخل الكبيوتر، يرجى فراءة مطومك الأمان الواردة مع جهل التحارية المعامل المسارسات الأمنة، انظر الصفحة الرئيسية الخاصة بالتوافق التنظيمي على العوان<br>www.dell.com/regulatory\_compliance.

### **إزالة الأغطية المفصلية**

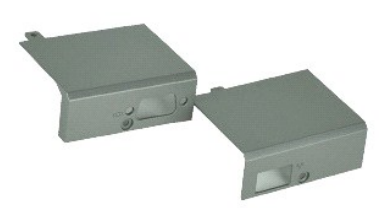

**ملاحظة:** قد يتطلب الأمر تثبيت TMPlayer Flash ™Adobe من **com.Adobe** لعرض الرسوم التوضيحية الواردة أدناه.

- -
- 1. اتبع الإجراءات الواردة في قسم [قبل العمل داخل الكمبيوتر](file:///C:/data/systems/late6510/ar/SM/work.htm#before) . 2. قم بإزالة [البطارية.](file:///C:/data/systems/late6510/ar/SM/Battery.htm) 3. قم بإزالة [لوحة الوصول](file:///C:/data/systems/late6510/ar/SM/Apanel.htm) [.](file:///C:/data/systems/late6510/ar/SM/Apanel.htm) 4. قم بفك المسامير المثبتة للغطاء المفصلي الأيمن في الكمبيوتر .
- 
- 5. قم بفك المسامير المثبتة للغطاء المفصلي الأيسر في الكمبيوتر .
- 6. قم بإزاحة الأغطية المفصلية اليمنى واليسرى باتجاه الجزء الخلفي من الكمبيوتر ٬وقم بإزالتها من الكمبيوتر .

### **إعادة وضع الأغطية المفصلية**

لإعادة وضع الأغطية المفصلية ٬قم بتنفيذ الخطوات الواردة أعلاه بترتيب عكسي.

### **خطاف الشاشة**

**Dell™ Latitude™ E6510 الخدمة دليل**

<span id="page-28-0"></span>تطير: فل أن تبدأ العلي داخل الكبيوتر، يرجى فراءة مطومك الأمان الواردة مع جهل التحارية المعامل المسارسات الأمنة، انظر الصفحة الرئيسية الخاصة بالتوافق التنظيمي على العوان<br>www.dell.com/regulatory\_compliance.

### **إزالة خطاف/خطاطيف الشاشة**

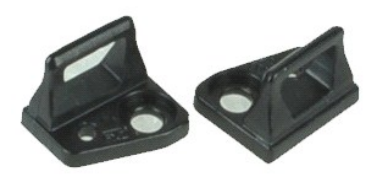

**ملاحظة:** قد يتطلب الأمر تثبيت TMPlayer Flash ™Adobe من **com.Adobe** لعرض الرسوم التوضيحية الواردة أدناه.

- -
- 1. اتبع الإجراءات الواردة في قسم [قبل العمل داخل الكمبيوتر](file:///C:/data/systems/late6510/ar/SM/work.htm#before) . 2. قم بإزالة [البطارية.](file:///C:/data/systems/late6510/ar/SM/Battery.htm) 3. قم بإزالة [إطار الشاشة](file:///C:/data/systems/late6510/ar/SM/LCDbezel.htm) [.](file:///C:/data/systems/late6510/ar/SM/LCDbezel.htm) 4. قم بإزالة المسمار المثبت لخطاف الشاشة في لوحة الشاشة .
	-
	- 5. قم بإزالة خطاف الشاشة من لوحة الشاشة .
- 6. قم بإزالة المسمار المثبت لخطاف الشاشة في لوحة الشاشة .

7. قم بإزالة خطاف الشاشة من لوحة الشاشة .

### **إعادة وضع خطاف الشاشة**

لإعادة وضع خطاف (خطاطيف) الشاشة ٬قم بتنفيذ الخطوات الواردة أعلاه بترتيب عكسي.

## **لوحة الشاشة**

**Dell™ Latitude™ E6510 الخدمة دليل**

<span id="page-29-0"></span>تطير: فل أن تبدأ العلي داخل الكبيوتر، يرجى فراءة مطومك الأمان الواردة مع جهل التحارية المعامل المسارسات الأمنة، انظر الصفحة الرئيسية الخاصة بالتوافق التنظيمي على العوان<br>www.dell.com/regulatory\_compliance.

### **إزالة لوحة الشاشة**

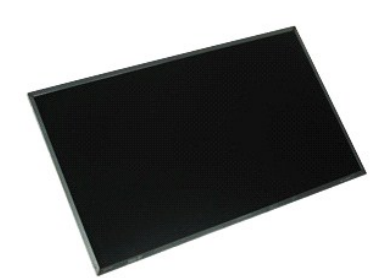

**ملاحظة:** قد يتطلب الأمر تثبيت TMPlayer Flash ™Adobe من **com.Adobe** لعرض الرسوم التوضيحية الواردة أدناه.

- -
	-
	-
	-
- [.](file:///C:/data/systems/late6510/ar/SM/lcdbezel.htm)1 التي الإجراءات الواردة في قسم <u>قبل العمل داخل الكبيوتر .</u><br>2 ـ 2 في م باز القبط <u>دولة .</u><br>2 ـ 2 في فرائد القب<u>راء العملية .</u><br>4 ـ 3 م بلازالة الأغطية المفصلية .<br>5 ـ 6 م بلازالة المسامور المثبتة الوحة الشاشة في مجموعة الشا
- 8. ارفع لوحة الشاشة وقم بإمالته برفق على سطح نظيف ومنبسط. 9. افصل كبل الشاشة عن لوحة الشاشة .
	-
	- 01. قم بإزالة لوحة الشاشة من مجموعة الشاشة .
- 11. قم بإزالة المسامير الموجودة على أي من جانبي لوحة الشاشة ٬وذلك لتحرير حوامل الشاشة.
	- 21. قم بإزالة حوامل الشاشة من لوحة الشاشة .

### **إعادة وضع لوحة الشاشة**

لإعادة وضع لوحة الشاشة ٬قم بتنفيذ الخطوات الواردة أعلاه بترتيب عكسي.

## **غطاء LED**

**Dell™ Latitude™ E6510 الخدمة دليل**

<span id="page-30-0"></span>تطير: فل أن تبدأ العلي داخل الكبيوتر، يرجى فراءة مطومك الأمان الواردة مع جهل التحارية المعامل المسارسات الأمنة، انظر الصفحة الرئيسية الخاصة بالتوافق التنظيمي على العوان<br>www.dell.com/regulatory\_compliance.

### **إزالة غطاء LED**

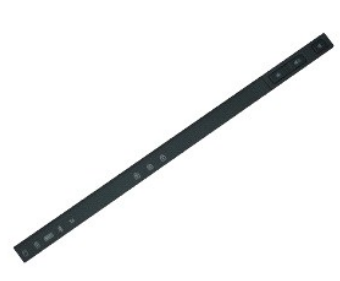

**ملاحظة:** قد يتطلب الأمر تثبيت TMPlayer Flash ™Adobe من **com.Adobe** لعرض الرسوم التوضيحية الواردة أدناه.

- 
- 1. اتبع الإجراءات الواردة في قسم [قبل العمل داخل الكمبيوتر](file:///C:/data/systems/late6510/ar/SM/work.htm) . 2. قم بإزالة [البطارية](file:///C:/data/systems/late6510/ar/SM/battery.htm) [.](file:///C:/data/systems/late6510/ar/SM/battery.htm) 3. اضغط على غطاء LED لتحرير المزاليج الموجودة في علبة البطارية .
- 
- 4. اقلب الكمبيوتر رأسًا على عقب ٬مع جعل الجانب الأيمن متجهًا لأعلى وقم بإزالة غطاء LED من الكمبيوتر .

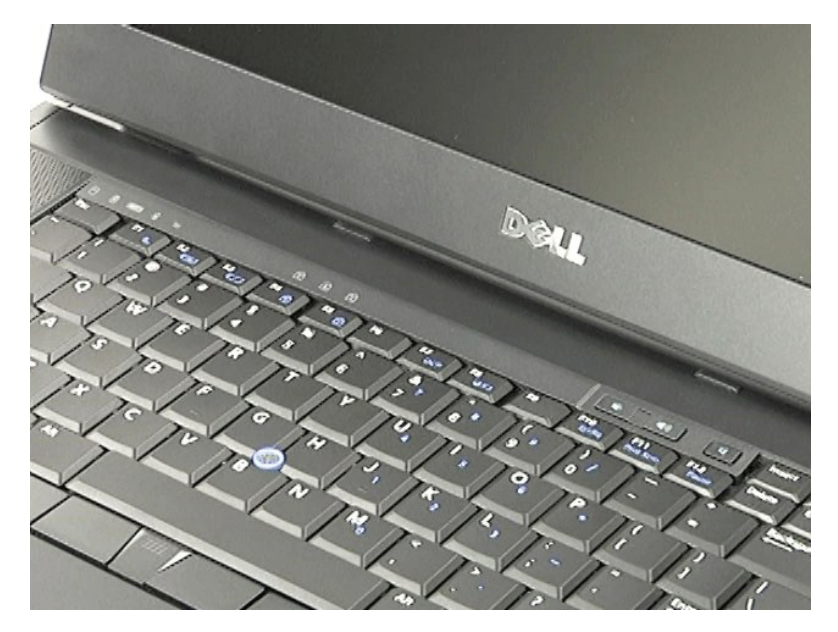

### **إعادة وضع غطاء LED**

لإعادة وضع غطاء LED ٬قم بتنفيذ الخطوات الواردة أعلاه بترتيب عكسي.

### **موصل المودم Dell™ Latitude™ E6510 الخدمة دليل**

<span id="page-31-0"></span>تطير: فل أن تبدأ العلي داخل الكبيوتر، يرجى فراءة مطومك الأمان الواردة مع جهل التحارية المعامل المسارسات الأمنة، انظر الصفحة الرئيسية الخاصة بالتوافق التنظيمي على العوان<br>www.dell.com/regulatory\_compliance.

**إزالة موصل المودم**

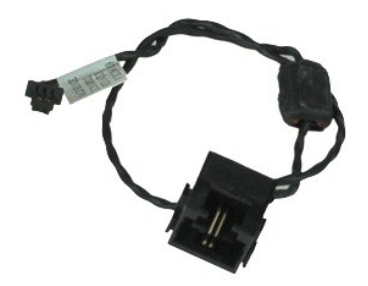

**ملاحظة:** قد يتطلب الأمر تثبيت TMPlayer Flash ™Adobe من **com.Adobe** لعرض الرسوم التوضيحية الواردة أدناه.

- -
	-
	- -
		-
		-
		-
- 
- - - -
			-
			-
			- -
				-
- [.](file:///C:/data/systems/late6510/ar/SM/sysboard.htm)1 كم الأبو المسلم المسلم المسلم المسلم الخاص المسلم الخاص المسلم الخاص المسلم الخاص المسلم التي تقد تم يتم المسلم المسلم المسلم المسلم المسلم المسلم المسلم المسلم المسلم المسلم المسلم المسلم المسلم المسلم المسلم المسلم ا

32. حرر كبل المودم من دلائل التوجيه الخاصة به الموجودة بداخل الكمبيوتر .

42. ارفع موصل المودم لأعلى بعيدًا عن الكمبيوتر .

### **إعادة وضع موصل المودم**

لإعادة وضع موصل المودم ٬اتبع الخطوات أعلاه بترتيب عكسي.

### **مقبس منفذ المودم Dell™ Latitude™ E6510 الخدمة دليل**

<span id="page-32-0"></span>تطير: فل أن تبدأ العلي داخل الكبيوتر، يرجى فراءة مطومك الأمان الواردة مع جهل التحارية المعامل المسارسات الأمنة، انظر الصفحة الرئيسية الخاصة بالتوافق التنظيمي على العوان<br>www.dell.com/regulatory\_compliance.

### **إزالة مقبس منفذ المودم**

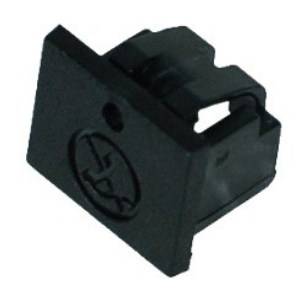

**ملاحظة:** قد يتطلب الأمر تثبيت TMPlayer Flash ™Adobe من **com.Adobe** لعرض الرسوم التوضيحية الواردة أدناه.

.1 اتبع الإجراءات الواردة في قسم ق<u>بل العمل داخل الكمبيوتر .</u><br>.2 أدخل مشبك ورق داخل فتحة التحرير ، وقم بازالة مقبس منفذ المودم من الكمبيوتر <sub>.</sub>

### **إعادة وضع مقبس منفذ المودم**

لإعادة وضع مقبس منفذ المودم ٬قم بإزاحة مقبس منفذ المودم للخلف إلى داخل منفذ المودم.

## **الذاكرة**

**Dell™ Latitude™ E6510 الخدمة دليل**

<span id="page-33-0"></span>تطير: فل أن تبدأ العلي داخل الكبيوتر، يرجى فراءة مطومك الأمان الواردة مع جهل التحارية المعامل المسارسات الأمنة، انظر الصفحة الرئيسية الخاصة بالتوافق التنظيمي على العوان<br>www.dell.com/regulatory\_compliance.

### **إزالة وحدة/وحدات الذاكرة**

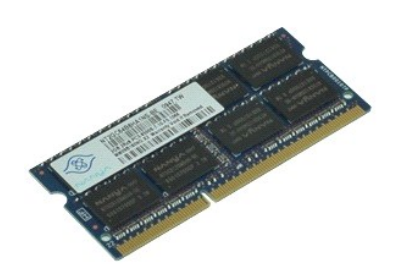

**ملاحظة:** قد يتطلب الأمر تثبيت TMPlayer Flash ™Adobe من **com.Adobe** لعرض الرسوم التوضيحية الواردة أدناه.

- -
- .1 اتبع الإجراءات الواردة في قسم <u>[قبل العمل داخل الكمبيوتر](file:///C:/data/systems/late6510/ar/SM/work.htm#before)[.](file:///C:/data/systems/late6510/ar/SM/Battery.htm)</u><br>2 قم بلالة البط<u>ارية .</u><br>3 3 قم بلابلة لوحية الدخول.<br>4 افصل مشابك التثبيت الموجودة على طرفي موصل وحدة الذاكرة بعناية حتى تبرز وحدة الذاكرة للخا
- 

5. قم بإزالة الوحدة من الموصل .

### **إعادة وضع الذاكرة**

لإعادة وضع وحدة (وحدات) الذاكرة ٬قم بتنفيذ الخطوات الواردة أعلاه بترتيب عكسي.

### **المودم Dell™ Latitude™ E6510 الخدمة دليل**

<span id="page-34-0"></span>تطير: فل أن تبدأ العلي داخل الكبيوتر، يرجى فراءة مطومك الأمان الواردة مع جهل التحارية المعامل المسارسات الأمنة، انظر الصفحة الرئيسية الخاصة بالتوافق التنظيمي على العوان<br>www.dell.com/regulatory\_compliance.

### **إزالة المودم**

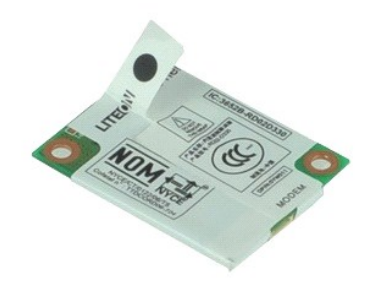

**ملاحظة:** قد يتطلب الأمر تثبيت TMPlayer Flash ™Adobe من **com.Adobe** لعرض الرسوم التوضيحية الواردة أدناه.

- -
	- 1. اتبع الإجراءات الواردة في قسم [قبل العمل داخل الكمبيوتر](file:///C:/data/systems/late6510/ar/SM/work.htm#before) . 2. قم بإزالة [البطارية](file:///C:/data/systems/late6510/ar/SM/Battery.htm) [.](file:///C:/data/systems/late6510/ar/SM/Battery.htm) 3. قم بإزالة [لوحة الدخول](file:///C:/data/systems/late6510/ar/SM/APanel.htm) . 4. قم بإزالة المسمار المثبت للمودم في الكمبيوتر .
		-
		- 5. باستخدام عروة "الميلار" ٬ارفع المودم لأعلى برفق .

6. افصل كبل المودم من المودم ٬وقم بإزالة المودم من الكمبيوتر .

### **إعادة وضع المودم**

لإعادة وضع المودم ٬قم بتنفيذ الخطوات الواردة أعلاه بترتيب عكسي.

### **محرك الأقراص الضوئية Dell™ Latitude™ E6510 الخدمة دليل**

<span id="page-35-0"></span>تطير: فل أن تبدأ العلي داخل الكبيوتر، يرجى فراءة مطومك الأمان الواردة مع جهل التحارية المعامل المسارسات الأمنة، انظر الصفحة الرئيسية الخاصة بالتوافق التنظيمي على العوان<br>www.dell.com/regulatory\_compliance.

### **إزالة محرك الأقراص الضوئية**

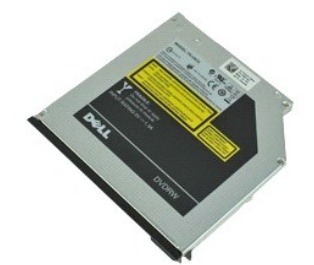

**ملاحظة:** قد يتطلب الأمر تثبيت TMPlayer Flash ™Adobe من **com.Adobe** لعرض الرسوم التوضيحية الواردة أدناه.

- .1 اتبع الإجراءات الواردة في قسم ق<u>بل العمل داخل الكمبيوتر .</u><br>.2 قم بإزالة المسمار اللولبي المثبت لمحرك الأقراص الضوئية في الكمبيوتر .
- 3. اضغط على مزلاج تحرير محرك الأقراص الضوئية لتحرير محرك الأقراص الضوئية من الكمبيوتر .
	- 4. قم بإزاحة محرك الأقراص الضوئية إلى خارج الكمبيوتر .

### **إعادة وضع محرك الأقراص الضوئية**

لإعادة وضع محرك الأقراص الضوئية ٬قم بتنفيذ الخطوات الواردة أعلاه بترتيب عكسي.

#### **مجموعة مسند راحة اليد Dell™ Latitude™ E6510 الخدمة دليل**

<span id="page-36-0"></span>تطير: فل أن تبدأ العلي داخل الكبيوتر، يرجى فراءة مطومك الأمان الواردة مع جهل التحارية المعامل المسارسات الأمنة، انظر الصفحة الرئيسية الخاصة بالتوافق التنظيمي على العوان<br>www.dell.com/regulatory\_compliance.

#### **إزالة مجموعة مسند راحة اليد**

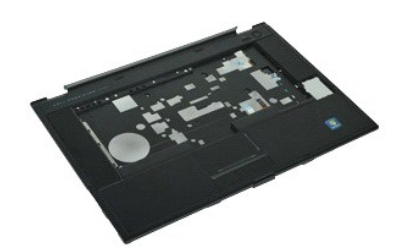

**ملاحظة:** قد يتطلب الأمر تثبيت TMPlayer Flash ™Adobe من **com.Adobe** لعرض الرسوم التوضيحية الواردة أدناه.

- -
	-
	-
	-
	-
- .1 التي الإجراءات الواردة في قسم <u>قبل العمل داخل الكمبيرنز .</u><br>2 .2 في م تازلة الف<u>سار مقد .</u><br>3 .3 في فرائلة الفس<u>راء المؤتمى .</u><br>4 .5 في فرائلة الفسراء <u>المؤتمى .</u><br>4 .6 في فرائلة الأخطوة المفصلية .<br>7 .6 في فرائلة الأخطوة ا
	- 01. قم بإزالة المسامير المثبتة لمسند راحة اليد في الكمبيوتر .
- 11. افصل البطاقة الذكية ٬ومكبرات الصوت ٬ولوحة اللمس ٬وكبلات RFID )إن وُجدت) من الموصلات الخاصة بها في لوحة النظام.
	- **ملاحظة:** في حالة قيامك بشراء الكمبيوتر ومرفقًا به قارئ البطاقات الذكية ٬يجب عليك فصل كبل RFID.
		- .21 \_ حرر مسند راحة اليد من الكمبيوتر:<br>أ : بداية من الجزء الخلفي من الكمبيوتر، الخلفي من الجزء المسند راحة اليد لتحريره من الكمبيوتر .<br>ب اسحب مسند راحة اليد برفق للأمام واقلب مسند راحة اليد رأسًا على عقب .
			- 31. افصل كابل مستشعر HAL عن لوحة النظام .

41. قم بإزالة مسند راحة اليد من الكمبيوتر .

### **إعادة وضع مجموعة مسند راحة اليد**

لإعادة وضع مجموعة مسند راحة اليد ٬قم بتنفيذ الخطوات الواردة أعلاه بترتيب عكسي.

### **فك قطع الغيار وإعادة وضعها Dell™ Latitude™ E6510 الخدمة دليل**

- [البطارية](file:///C:/data/systems/late6510/ar/SM/Battery.htm)   [بطاقة وحدة تعريف المشترك \(](file:///C:/data/systems/late6510/ar/SM/simcard.htm)SIM(
	- بطاقة [ExpressCard](file:///C:/data/systems/late6510/ar/SM/expcard.htm)
	- [محرك الأقراص الضوئية](file:///C:/data/systems/late6510/ar/SM/optical.htm)
		- [غطاء شاشة](file:///C:/data/systems/late6510/ar/SM/LEDcover.htm) LED
			- [لوحة الدخول](file:///C:/data/systems/late6510/ar/SM/aPanel.htm)
	- [قارئ بصمات الأصابع](file:///C:/data/systems/late6510/ar/SM/fingprnt.htm)
		- [المودم](file:///C:/data/systems/late6510/ar/SM/modem.htm)
	- [البطارية الخلوية المصغرة](file:///C:/data/systems/late6510/ar/SM/CoinCell.htm)
- [بطاقة الشبكة اللاسلكية واسعة النطاق \(](file:///C:/data/systems/late6510/ar/SM/WWAN.htm)WWAN(
	- [مجموعة المشتت الحراري والمروحة](file:///C:/data/systems/late6510/ar/SM/heatsink.htm) 
		- [مجموعة الشاشة](file:///C:/data/systems/late6510/ar/SM/LCDassm.htm)
			- [خطاف الشاشة](file:///C:/data/systems/late6510/ar/SM/LCDhook.htm)
			- [الكاميرا والميكروفون](file:///C:/data/systems/late6510/ar/SM/cam_mic.htm)
			- [مجموعة مسند راحة اليد](file:///C:/data/systems/late6510/ar/SM/palmrest.htm)
			- بطاقة R[Bluetooth](file:///C:/data/systems/late6510/ar/SM/Bluetoth.htm)
			- لوحة [ExpressCard](file:///C:/data/systems/late6510/ar/SM/expboard.htm)
				- I/O [لوحة](file:///C:/data/systems/late6510/ar/SM/IO.htm) 
					- [موصل المودم](file:///C:/data/systems/late6510/ar/SM/mdc.htm)

<span id="page-37-0"></span>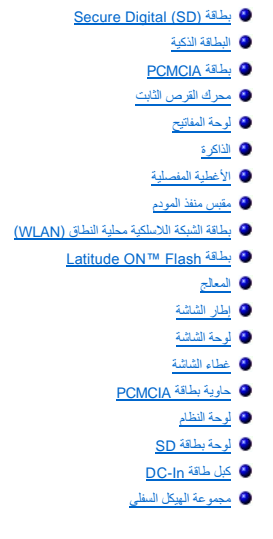

## **بطاقة PCMCIA**

**Dell™ Latitude™ E6510 الخدمة دليل**

<span id="page-38-0"></span>تطير: فل أن تبدأ العلي داخل الكبيوتر، يرجى فراءة مطومك الأمان الواردة مع جهل التحارية المعامل المسارسات الأمنة، انظر الصفحة الرئيسية الخاصة بالتوافق التنظيمي على العوان<br>www.dell.com/regulatory\_compliance.

### **إزالة بطاقة PCMCIA**

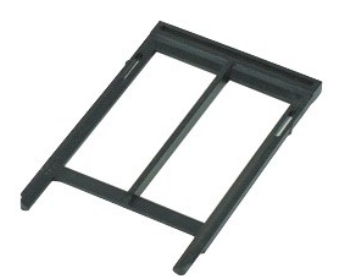

**ملاحظة:** قد يتطلب الأمر تثبيت TMPlayer Flash ™Adobe من **com.Adobe** لعرض الرسوم التوضيحية الواردة أدناه.

- 
- .1 اتبع الإجراءات الواردة في قسم ق<u>بل العمل داخل الكمبيوتر .</u><br>.2 اضغط على زر إخراج بطاقة PCMCIA لتحرير زر الإخراج من الكمبيوتر .
- 3. اضغط على زر إخراج بطاقة PCMCIA مرة أخرى لتحرير بطاقة PCMCIA من الكمبيوتر .
	- 4. قم بإزاحة بطاقة PCMCIA خارج الكمبيوتر .

### **إعادة وضع بطاقة PCMCIA**

لإعادة وضع بطاقة PCMCIA قم بتنفيذ الخطوات الواردة أعلاه بترتيب عكسي.

# **علبة بطاقة PCMCIA**

**Dell™ Latitude™ E6510 الخدمة دليل**

<span id="page-39-0"></span>تطير: فل أن تبدأ العلي داخل الكبيوتر، يرجى فراءة مطومك الأمان الواردة مع جهل التحارية المعامل المسارسات الأمنة، انظر الصفحة الرئيسية الخاصة بالتوافق التنظيمي على العوان<br>www.dell.com/regulatory\_compliance.

#### **إزالة علبة بطاقة PCMCIA**

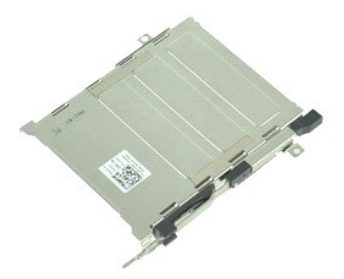

**ملاحظة:** قد يتطلب الأمر تثبيت TMPlayer Flash ™Adobe من **com.Adobe** لعرض الرسوم التوضيحية الواردة أدناه.

- -
	-
	-
	-
	-
	-
	- -
- [.](file:///C:/data/systems/late6510/ar/SM/heatsink.htm) 1 اتبع الإجراءات الواردة في قصم <u>قبل العمل داخل الكبيوتر .</u><br>2 ـ قبل بالا لله الطبيل الذي المقابل ليقد .<br>4 ـ قبل بالا له الطبيل الذي المقابل المقابل .<br>4 ـ قبل بالا الله المقابل الطبيل المقابل المقابل .<br>6 ـ قبل بالا الل

41. اضغط على علبة بطاقة PCMCIA وارفعها بوسطة إمساكها من الحواف لتحرير علبة بطاقة PCMCIA من عروات التثبيت .

51. قم بإزالة علبة بطاقة PCMCIA من الكمبيوتر .

### **إعادة وضع علبة بطاقة PCMCIA**

لإعادة وضع علبة بطاقة PCMCIA قم بتنفيذ الخطوات الواردة أعلاه بترتيب عكسي.

## **المعالج**

**Dell™ Latitude™ E6510 الخدمة دليل**

<span id="page-40-0"></span>تطير: فل أن تبدأ العلي داخل الكبيوتر، يرجى فراءة مطومك الأمان الواردة مع جهل التحارية المعامل المسارسات الأمنة، انظر الصفحة الرئيسية الخاصة بالتوافق التنظيمي على العوان<br>www.dell.com/regulatory\_compliance.

### **إزالة المعالج**

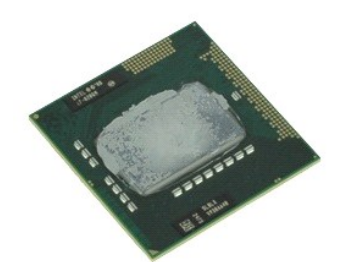

**ملاحظة:** قد يتطلب الأمر تثبيت TMPlayer Flash ™Adobe من **com.Adobe** لعرض الرسوم التوضيحية الواردة أدناه.

- -
	-
- [.](file:///C:/data/systems/late6510/ar/SM/heatsink.htm)1 التبع الإجراءات الواردة في قسم ق<u>بل العل داخل الكمبيرة .</u><br>.2 ـ قم بلايا الف<u>سارية .</u><br>3 ـ 8 ـ قم بلايا الفس<u>ارية الدولي الى المرا</u>جع .<br>4 ـ قم بلايا تفسير عقد المشتّث الحراري والمروحة.<br>.5 ـ قم بلايا تفسير الكلمة عكين اتج
	- 6. ارفع المعالج لأعلى برفق من الفتحة الخاصة به في لوحة النظام ٬وقم بإزالة المعالج من الكمبيوتر .

#### **إعادة وضع المعالج**

**تنبيه :أثناء إعادة وضع المعالج ٬تأكد أن قفل الكامة في وضع الفتح الكامل قبل تثبيت وحدة المعالج .حيث إن وحدة المعالج غير المثبتة بطريقة صحيحة ٬يمكن أن تؤدي إلى حدوث تقطع في الاتصال أو تلف دائم في المعالج الدقيق وفي مقبس ZIF .**

لإعادة وضع المعالج ٬قم بتنفيذ الخطوات الواردة أعلاه بترتيب عكسي.

## **لوحة بطاقة SD**

**Dell™ Latitude™ E6510 الخدمة دليل**

<span id="page-41-0"></span>تطير: فل أن تبدأ العلي داخل الكبيوتر، يرجى فراءة مطومك الأمان الواردة مع جهل التحارية المعامل المسارسات الأمنة، انظر الصفحة الرئيسية الخاصة بالتوافق التنظيمي على العوان<br>www.dell.com/regulatory\_compliance.

**إزالة بطاقة SD**

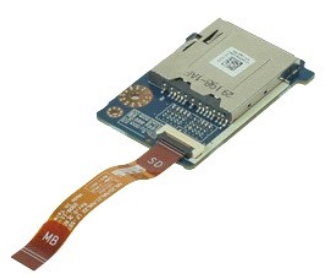

**ملاحظة:** قد يتطلب الأمر تثبيت TMPlayer Flash ™Adobe من **com.Adobe** لعرض الرسوم التوضيحية الواردة أدناه.

. 1<br>2 . قام الإجراءات الواردة في قسم <u>[قبل العمل داخل الكمبيوتر](file:///C:/data/systems/late6510/ar/SM/work.htm#before) [.](file:///C:/data/systems/late6510/ar/SM/optical.htm)</u><br>2 . قم باز الة <u>العمل الذي أن المداري .</u><br>4 . قم باز الة <u>المداك الأقراء الذي التعارفية</u> .<br>4 . قم باز الة <u>الحسابة المنصلية .</u><br>6 . قم باز الة ا<u>لأعلية المنص</u>

11. قم بإزالة المسمار المثبت للوحة بطاقة SD في الكمبيوتر .

21. ارفع لوحة SD لأعلى بعيدًا عن الكمبيوتر .

### **إعادة وضع لوحة بطاقة SD**

لإعادة وضع بطاقة SD ٬قم بتنفيذ الخطوات الواردة أعلاه بترتيب عكسي.

## **(SD بطاقة( Secure Digital بطاقة**

**Dell™ Latitude™ E6510 الخدمة دليل**

<span id="page-42-0"></span>تطير: فل أن تبدأ العلي داخل الكبيوتر، يرجى فراءة مطومك الأمان الواردة مع جهل التحارية المعامل المسارسات الأمنة، انظر الصفحة الرئيسية الخاصة بالتوافق التنظيمي على العوان<br>www.dell.com/regulatory\_compliance.

**إزالة بطاقة SD**

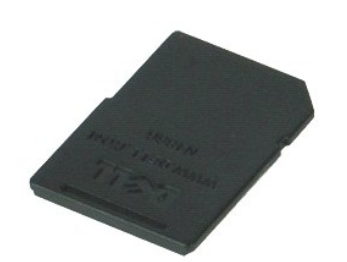

**ملاحظة:** قد يتطلب الأمر تثبيت TMPlayer Flash ™Adobe من **com.Adobe** لعرض الرسوم التوضيحية الواردة أدناه.

1. اضغط على بطاقة SD لتحريرها من الكمبيوتر .

2. قم بإزاحة بطاقة SD خارج الكمبيوتر .

### **إعادة وضع بطاقة SD**

لإعادة وضع بطاقة SD ٬قم بتنفيذ الخطوات الواردة أعلاه بترتيب عكسي.

### **بطاقة وحدة تعريف المشترك (SIM( Dell™ Latitude™ E6510 الخدمة دليل**

<span id="page-43-0"></span>تطير: فل أن تبدأ العلي داخل الكبيوتر، يرجى فراءة مطومك الأمان الواردة مع جهل التحارية المعامل المسارسات الأمنة، انظر الصفحة الرئيسية الخاصة بالتوافق التنظيمي على العوان<br>www.dell.com/regulatory\_compliance.

**إزالة بطاقة SIM**

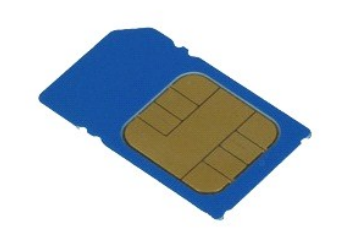

**ملاحظة:** قد يتطلب الأمر تثبيت TMPlayer Flash ™Adobe من **com.Adobe** لعرض الرسوم التوضيحية الواردة أدناه.

- - 1. اتبع الإجراءات الواردة في قسم [قبل العمل داخل الكمبيوتر](file:///C:/data/systems/late6510/ar/SM/work.htm#before). 2. قم بإزالة [البطارية](file:///C:/data/systems/late6510/ar/SM/Battery.htm) [.](file:///C:/data/systems/late6510/ar/SM/Battery.htm) 3. اضغط على بطاقة SIM لتحريرها من الكمبيوتر .
		- - 4. قم بإزاحة بطاقة SIM خارج الكمبيوتر .

### **إعادة وضع بطاقة SIM**

لإعادة وضع بطاقة SIM قم بتنفيذ الخطوات الواردة أعلاه بترتيب عكسي.

## **البطاقة الذكية**

**Dell™ Latitude™ E6510 الخدمة دليل**

<span id="page-44-0"></span>تطير: فل أن تبدأ العلي داخل الكبيوتر، يرجى فراءة مطومك الأمان الواردة مع جهل التحارية المعامل المسارسات الأمنة، انظر الصفحة الرئيسية الخاصة بالتوافق التنظيمي على العوان<br>www.dell.com/regulatory\_compliance.

### **إزالة البطاقة الذكية**

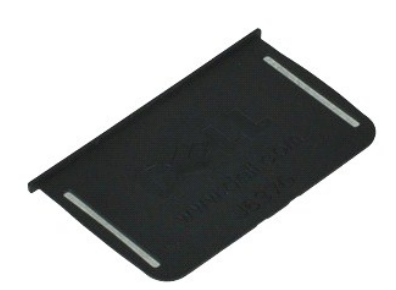

**ملاحظة:** قد يتطلب الأمر تثبيت TMPlayer Flash ™Adobe من **com.Adobe** لعرض الرسوم التوضيحية الواردة أدناه.

.1 اتبع الإجراءات الواردة في قسم <u>[قبل العمل داخل الكمبيوتر](file:///C:/data/systems/late6510/ar/SM/work.htm#before) .</u><br>.2 قم بإزاحة البطاقة الذكية خارج الكمبيوتر .

### **إعادة وضع البطاقة الذكية**

لإعادة وضع البطاقة الذكية ٬قم بتنفيذ الخطوات الواردة أعلاه بترتيب عكسي.

### <span id="page-45-1"></span>**المواصفات**

<span id="page-45-2"></span>**Dell™ Latitude™ E6510 الخدمة دليل**

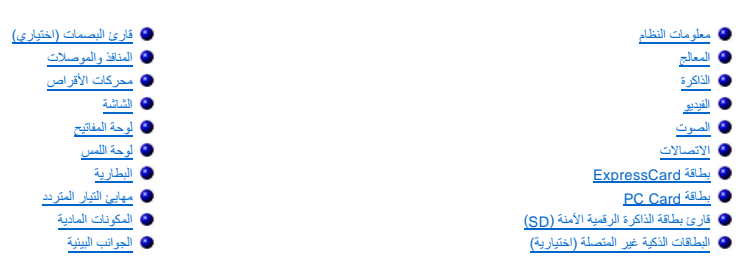

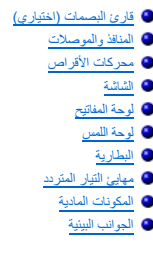

<span id="page-45-0"></span>م<mark>لاحظة:</mark> قد تختلف العروض حسب المنطقة لمزيد من المعلومات التي تتعلق بتينة جهاز التي اب انقر فوق Help and Support (التعليمات والدعم) وحدد الخيار لعرض معلومات حول الكمبيوتر الخاص بك.

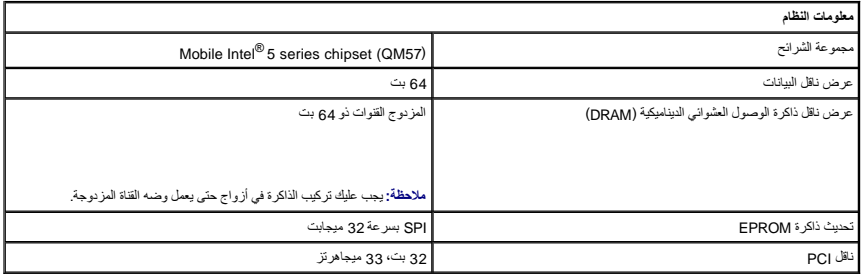

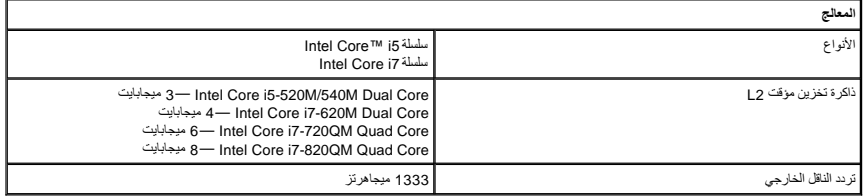

<span id="page-45-3"></span>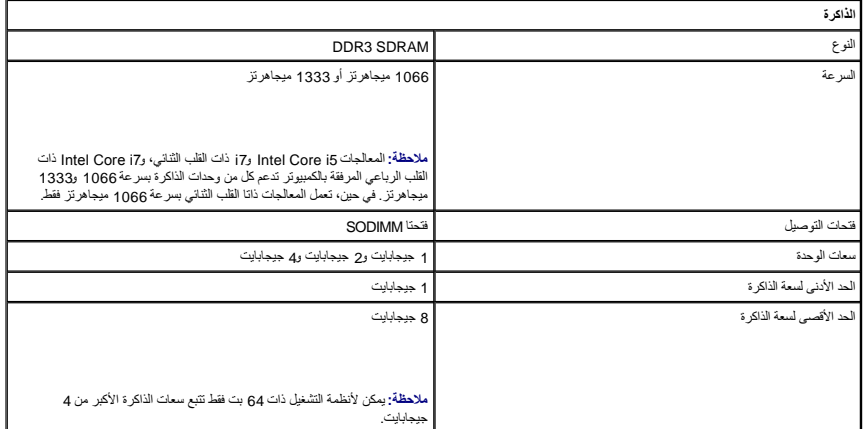

<span id="page-45-4"></span>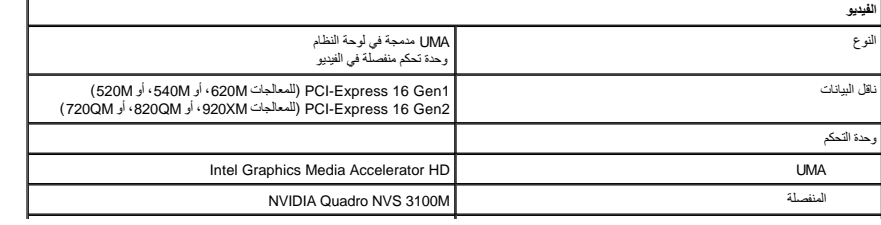

<span id="page-46-4"></span><span id="page-46-3"></span>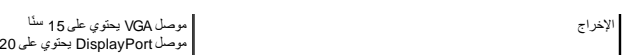

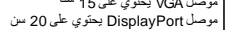

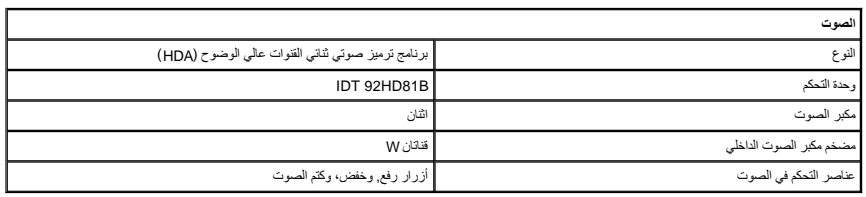

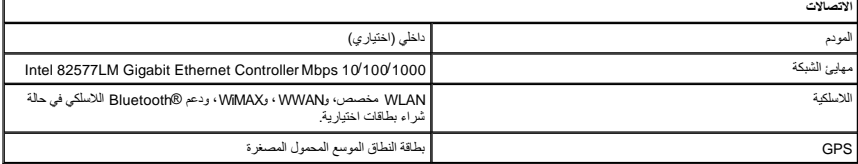

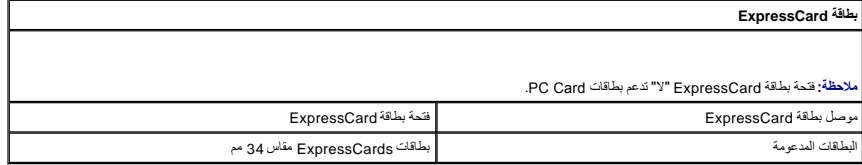

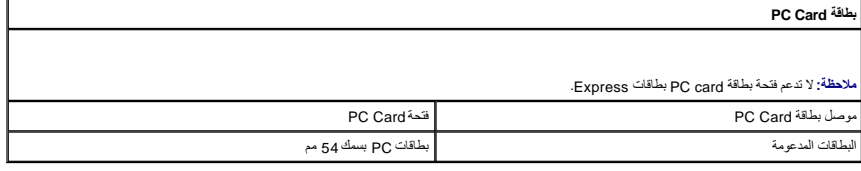

**قارئ بطاقة الذاكرة الرقمية الآمنة (SD(**

<span id="page-46-8"></span><span id="page-46-7"></span><span id="page-46-6"></span><span id="page-46-5"></span><span id="page-46-2"></span><span id="page-46-1"></span><span id="page-46-0"></span>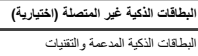

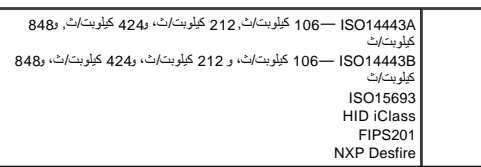

SD / MMC / SDHC / SDHS / MiniSD / MicroSD / SDIO

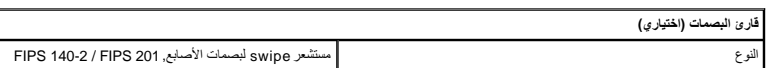

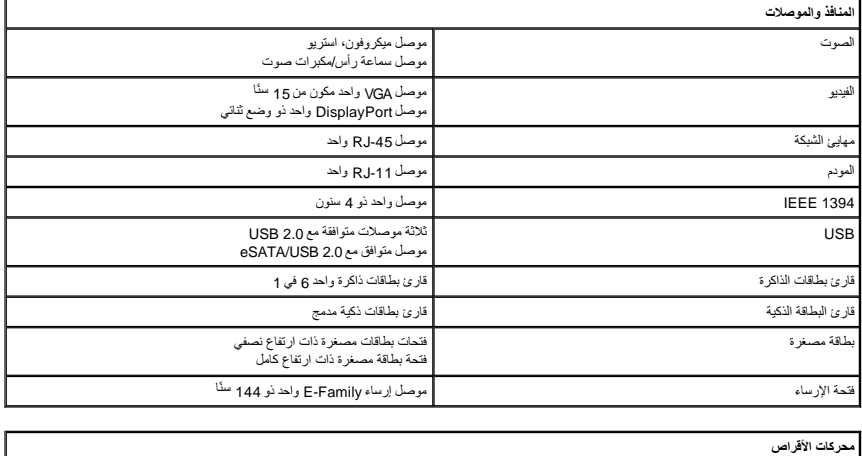

<span id="page-47-0"></span>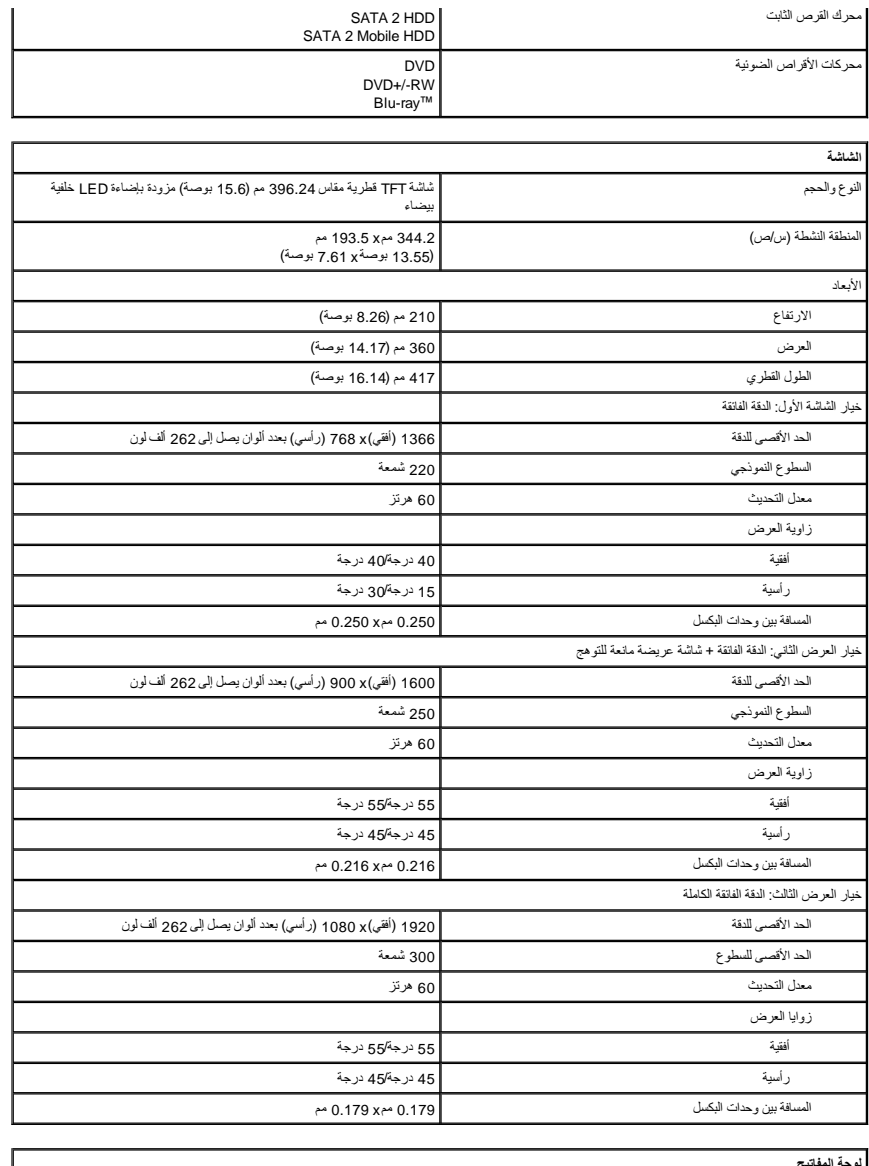

<span id="page-47-1"></span>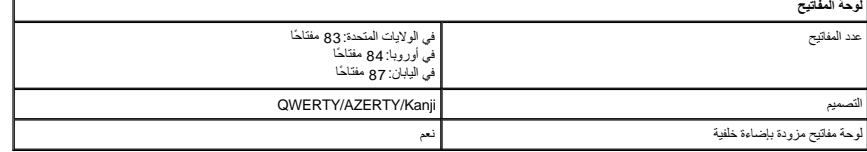

<span id="page-47-2"></span>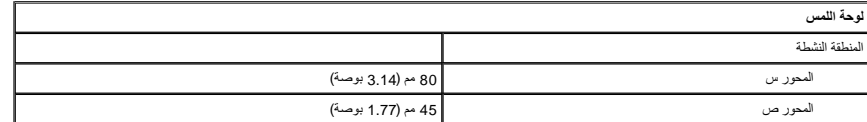

<span id="page-47-3"></span>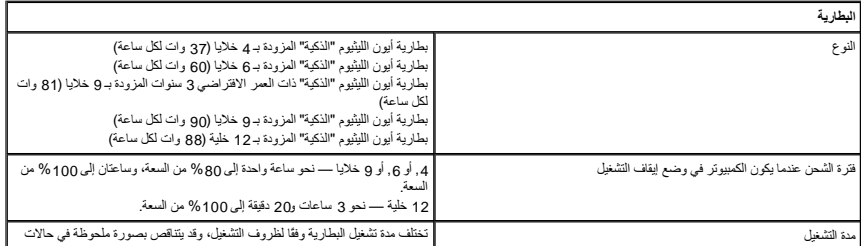

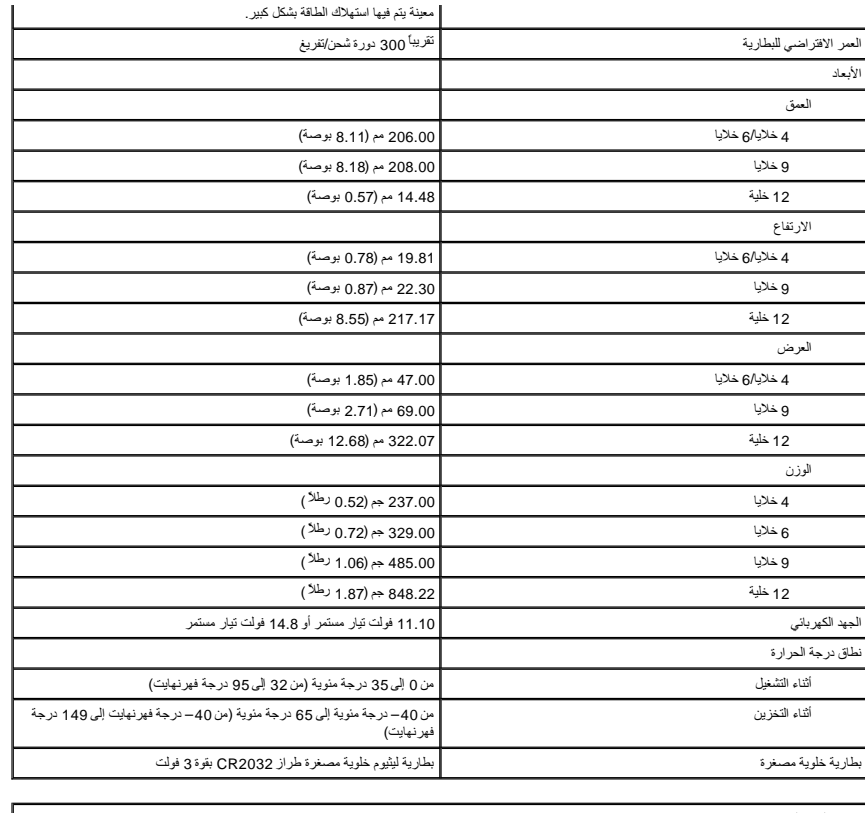

<span id="page-48-0"></span>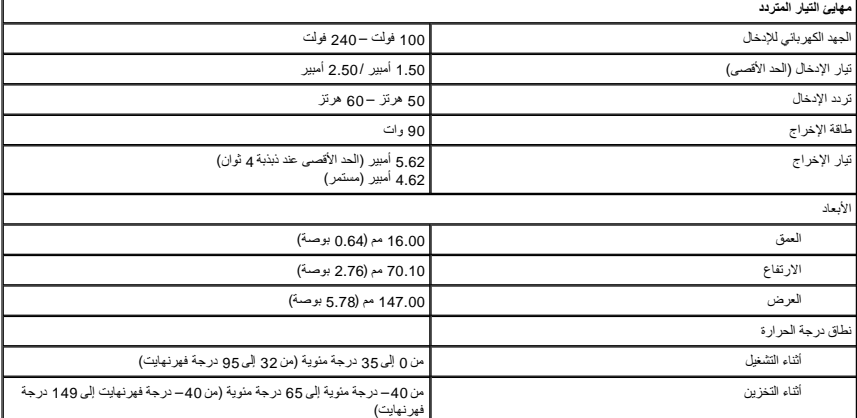

<span id="page-48-1"></span>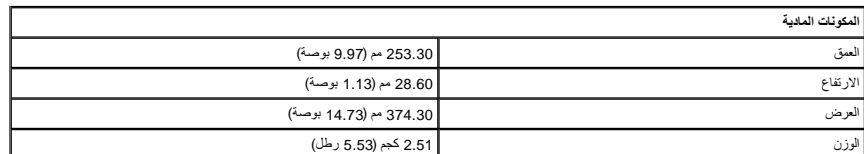

<span id="page-48-2"></span>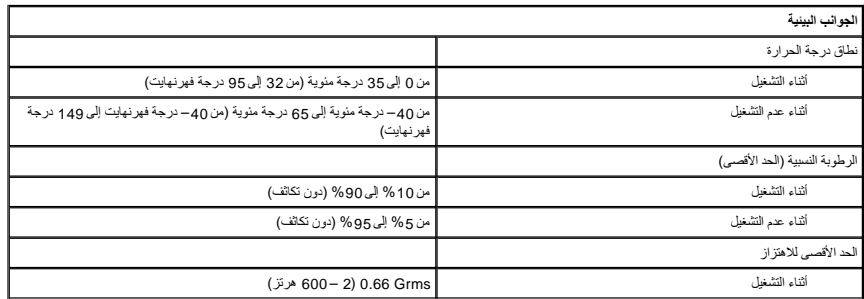

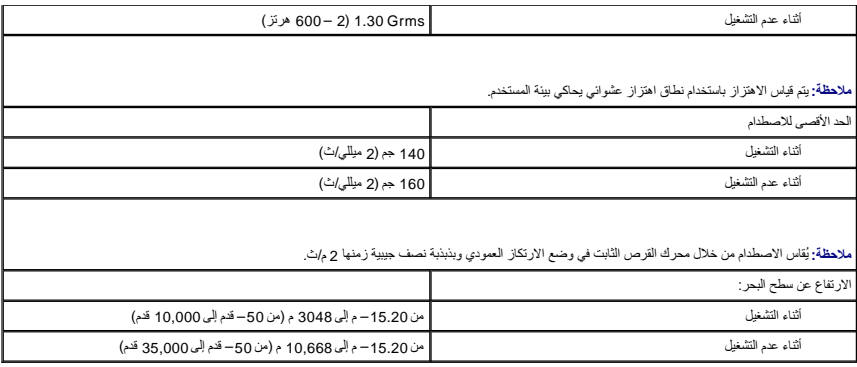

### **لوحة النظام Dell™ Latitude™ E6510 الخدمة دليل**

<span id="page-50-0"></span>تطير: فل أن تبدأ العلي داخل الكبيوتر، يرجى فراءة مطومك الأمان الواردة مع جهل التحارية المعامل المسارسات الأمنة، انظر الصفحة الرئيسية الخاصة بالتوافق التنظيمي على العوان<br>www.dell.com/regulatory\_compliance.

**إزالة لوحة النظام**

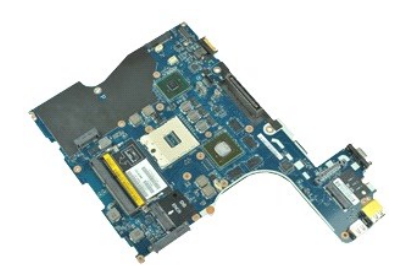

**ملاحظة:** قد يتطلب الأمر تثبيت TMPlayer Flash ™Adobe من **com.Adobe** لعرض الرسوم التوضيحية الواردة أدناه.

- -
	- - -
			-
	-
- - -
		-
		-
		-
- 1 [.](file:///C:/data/systems/late6510/ar/SM/proc.htm) أن تم الأمر المسلم الأمر المسلم المسلم المسلم المسلم المنافس المسلم التي تقويم المسلم المسلم المسلم المسلم<br>2 . قم باز الة المسلمان المسلم المسلم المسلم المسلم المسلم المسلم المسلم المسلم المسلم المسلم المسلم المسلم ال

91. قم بفك المسامير المثبتة للوحة النظام في الكمبيوتر .

02. افصل لوحة النظام من لوحة O/I ٬واقلب لوحة النظام رأسًا على عقب .

12. افصل كبل in-DC من لوحة النظام .

22. قم بإزالة لوحة النظام من الهيكل .

### **إعادة وضع لوحة النظام**

لإعادة وضع لوحة النظام ٬قم بتنفيذ الخطوات التالية بترتيب عكسي.

## **بطاقة الشبكة اللاسلكية محلية النطاق (WLAN(**

**Dell™ Latitude™ E6510 الخدمة دليل**

<span id="page-51-0"></span>تطير: فل أن تبدأ العلي داخل الكبيوتر، يرجى فراءة مطومك الأمان الواردة مع جهل التحارية المعامل المسارسات الأمنة، انظر الصفحة الرئيسية الخاصة بالتوافق التنظيمي على العوان<br>www.dell.com/regulatory\_compliance.

### **إزالة بطاقة WLAN**

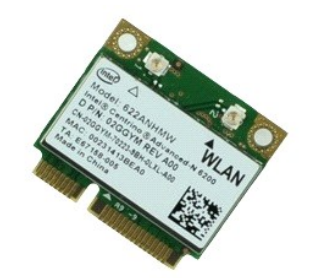

**ملاحظة:** قد يتطلب الأمر تثبيت TMPlayer Flash ™Adobe من **com.Adobe** لعرض الرسوم التوضيحية الواردة أدناه.

- - -
- .1 اتبع الإجراءات الواردة في قسم <u>[قبل العمل داخل الكمبيوتر](file:///C:/data/systems/late6510/ar/SM/work.htm#before) .</u><br>2. قم بإزالة البط<u>ارية .</u><br>3. قم بإزالة الح<u>سارة الدول.</u><br>4. قم بإزالة الأ<u>غطية المفصلية .</u><br>5. حرر كبل الشاشة من دلائل التوجيه الخاصمة به الموجودة بداخل الكمبيوت
	- 6. افصل كبلات الهوائي من بطاقة WLAN .
	- 7. قم بإزالة المسمار المثبت لبطاقة WLAN في الكمبيوتر .
- 8. قم بإزاحة بطاقة WLAN بعيدًا عن الموصل الخاص بها الموجود على لوحة النظام ٬وقم بإزالتها من الكمبيوتر .

### **إعادة وضع بطاقة WLAN**

لإعادة وضع بطاقة WLAN ٬قم بتنفيذ الخطوات الواردة أعلاه بترتيب عكسي.

#### **العمل على جهاز الكمبيوتر Dell™ Latitude™ E6510 الخدمة دليل**

- [قبل العمل داخل الكمبيوتر](#page-52-1)
- [الأدوات الموصى باستخدامها](#page-52-2)
- [إيقاف تشغيل الكمبيوتر](#page-52-3)
- [بعد العمل داخل الكمبيوتر](#page-53-0)

#### <span id="page-52-1"></span>**قبل العمل داخل الكمبيوتر**

<span id="page-52-0"></span>استعن بإرشادك السلامة التالية لمساعدتك على حماية الكمبيوتر من أي تلف محتمل المساعدة المساعدة ، ولكن المساعدة المستند الشخصية المستند توفر الشروط التالية: والشروط الثالية: والمسلمة المستند توفر الشروط التالية: ومن الشروط ا

l اتبعت الخطوات في قسم [العمل في جهاز الكمبيوتر](file:///C:/data/systems/late6510/ar/SM/work.htm) . l قيامك بقراءة معلومات الأمان الواردة مع الكمبيوتر. l يمكن استبدال أحد المكونات أو-- في حالة شرائه بصورة منفصلة- تثبيته من خلال اتباع إجراءات الإزالة بترتيب عكسي.

ر<br>هي تحذير : قبل أن تبدأ العمل داخل الكمبيوتر ٬ يرجى قراءة معلومات الكمبيوتر المعلومات إسماعية المعلمات المعلم المعلمية المعلمة بالتوافق التنظيمي على العنوان **.www.dell.com/regulatory\_compliance**

تبيه: قد تم الكثر الشار المسلاح بواسطة فلي فدمة موثوق به يجب الفراء بالملاح المائي المناسب الملاح القائم والمرار المعام الأثر المستقل الملفل الظمة الهاتفية وفريق الدعم الاشراع الفدمة الهاتفية وفريق الدعم الأشراع المستقل و

△ تنبيه: لتجنب تفريغ شحنة الكهرباء الاستاتيكية، قم بتأريض نفسك عارض المشارعة المستخدم اليد المسلم المستالي الموسل الموجود على الجزء الخلفي لجهاز الكمبيوتر) بشكل دوري الموجود على الجزء الخلفي لجهاز الكمبيوتر) بشكل دوري.

\_\_\_ تنبيه: تعلل مع المكونت والبطقك بحر. لا تلمس المكان المتعلم التعام المعامل المعامل المعامل المواسم المعنية الخلصة بها. أمسك المكونات مثل العالج من الحواف، وليس من السلف المعالج من الحال المعالج من الحالم من الصلح من ال

تنيه: عنما نقر بفصل اهد التابلات، اسعبه من موصل الكابل او من المائي المساحل المساحل الموسات المركز الموسط المساحل المساحل المساحل است التاريخ المنة التثبيت للداخل في اسنة التثبيت للداخل فيل فصل اسنة التثبيت للداخل فيل فصل

**ملاحظة:** قد تظهر ألوان الكمبيوتر الخاص بك وبعض المكونات المحددة بشكل مختلف عما هو مبيّن في هذا المستند .

لتجنب إتلاف الكمبيوتر ٬قم بتنفيذ الخطوات التالية قبل بدء التعامل مع الأجزاء الداخلية للكمبيوتر .

- 1. تأكد من استواء سطح العمل ونظافته لتجنب تعرض غطاء الكمبيوتر للخدش .
- 
- .2 قم بايقاف تشغيل الكمبيوتر (انظر [إيقاف تشغيل الكمبيوتر\)](#page-52-3).<br>.3 في حالة توصيل الكمبيوتر بجهاز إرساء (متصل) مثل قاعدة وسائط أو شريحة بطارية اختيارية، فقم بإلغاء توصيله.

**تنبيه :لفصل كبل شبكة ٬قم أولا ًبفصل الكبل من الكمبيوتر ٬ثم افصله من جهاز الشبكة.**

- 
- .4 فصل كل كابلات الشبكة عن الكمبيوتر .<br>.5 فصل الكمبيوتر وجميع الأجهزة المتصلة به من مآخذ التيار الكهربي.<br>.6 أغلق الشاشة واقلب الكمبيوتر على وجهه على سطح مستو .
	-

**تنبيه :لتفادي تلف لوحة النظام ٬يجب إزالة البطارية الرئيسية قبل إجراء أعمال الصيانة على الكمبيوتر.**

- 
- 
- 
- .7 قم بإزالة البطارية الرئيسية (انظر ا<u>لبطارية) .</u><br>.8 قم بقلب الكمبيوتر إلى الوضع الصحيح.<br>.9 قم بفتح الشاشة.<br>.01 اضغط على زر التشغيل لتأريض لوحة النظام.
- **تنبيه :للحماية من الصدمات الكهربائية ٬عليك دومًا فصل الكمبيوتر عن مأخذ التيار الكهربائي قبل فتح الشاشة.**

تنيه: قل لس أن من المونت النظية للكبيرتر، عليك برل نفسك أرضيًا عن طرق من المعلم على المساسل المسلم المساسل المسافر ومن المسلم المسلم المسلم مع معنى غير مطلي من وقت<br>لآخر لتبدأ ي كهرباء استتيكية تضر بالمونت النظية

- 11. قم بإزالة أية بطاقات ExpressCards أو Cards Smart من الفتحات المناسبة .
	- 21. قم بإزالة محرك القرص الثابت (انظر [محرك القرص الثابت](file:///C:/data/systems/late6510/ar/SM/HDD.htm)) .

#### <span id="page-52-2"></span>**الأدوات الموصى باستخدامها**

قد يتطلب تنفيذ الإجراءات الواردة في هذا المستند توفر الأدوات التالية:

l مفك صغير مستوي الحافة <sup>l</sup> 0# مفك براغي من نوع Phillips <sup>l</sup> 1# مفك براغي من نوع Phillips

- l مخطاط بلاستيكي صغير <sup>l</sup> القرص المضغوط لبرنامج تحديث BIOS Flash
- 

### <span id="page-52-3"></span>**إيقاف تشغيل الكمبيوتر**

**تنبيه :لتفادي فقد البيانات ٬احفظ جميع الملفات المفتوحة وقم بإغلاقها ٬ثم قم بإنهاء جميع البرامج المفتوحة قبل إيقاف تشغيل الكمبيوتر.**

- 1. إيقاف تشغيل نظام التشغيل :
- <sup>l</sup> **في نظام التشغيل 7 RWindows:**

انقر فوق **Start** )ابدأ) ٬ثم انقر فوق **Down Shut**) إيقاف التشغيل).

<sup>l</sup> **في نظام التشغيل RVista Windows:**

انقر فوق **Start** )ابدأ) ٬ثم انقر فوق السهم الموجود في الركن السفلي الأيمن من قائمة **Start** )ابدأ) كما هو موضح أدناه ٬ثم انقر فوق **Down Shut**) إيقاف التشغيل).

### 

<sup>l</sup> **في نظام التشغيل XP ®Windows :**

انقر فوق **Start** )ابدأ)¬ **Computer Off Turn**) ¬إيقاف تشغيل الكمبيوتر) **Off Turn** )إيقاف التشغيل) .

يتوقف الكمبيوتر عن العمل بعد اكتمال عملية إيقاف نظام التشغيل.

2. تأكد من إيقاف تشغيل الكمبيوتر وجميع الأجهزة المتصلة به إيقاف الشغيلة المتشغيل الأسم الكمبية المتصلة المتصلة عالم المتصلات على نر الطاقة لمدة 6 ثوان تقريبًا لإيقاف تشغيلها .

#### <span id="page-53-0"></span>**بعد العمل داخل الكمبيوتر**

بعد استكمال أي من إجراءات إعادة التركيب ٬تأكد من توصيل أية أجهزة خارجية وبطاقات وكبلات قبل تشغيل الكمبيوتر.

**تنبيه :لتفادي إتلاف الكمبيوتر ٬استخدم فقط البطارية المصممة خصيصًا لهذا النوع من أجهزة كمبيوتر Dell .لا تستخدم البطاريات المصممة لأجهزة كمبيوتر Dell الأخرى .**

1. صل أي أجهزة خارجية ٬مثل مضاعف المنافذ ٬أو شريحة البطارية ٬أو قاعدة الوسائط ٬وأعد وضع أي بطاقات (مثل ExpressCard(.

### **تنبيه :لتوصيل كابل شبكة ٬قم أولا ًبتوصيل الكابل بجهاز الشبكة ثم وصله بالكمبيوتر.**

- 
- .2 قم بتوصيل أي كابلات هاتف أو شبكة بالكمبيوتر .<br>3 أعد وضع <u>البطارية</u> .<br>4 قم بتوصيل الكمبيوتر وكافة الأجهزة المتصلة بالمآخذ الكهربية الخاصة بها .<br>5 قم بتشغيل الكمبيوتر .

## **بطاقة الشبكة اللاسلكية واسعة النطاق (WWAN(**

**Dell™ Latitude™ E6510 الخدمة دليل**

<span id="page-54-0"></span>تطير: فل أن تبدأ العلي داخل الكبيوتر، يرجى فراءة مطومك الأمان الواردة مع جهل التحارية المعامل المسارسات الأمنة، انظر الصفحة الرئيسية الخاصة بالتوافق التنظيمي على العوان<br>www.dell.com/regulatory\_compliance.

### **إزالة بطاقة الشبكة اللاسلكية واسعة النطاق (WWAN(**

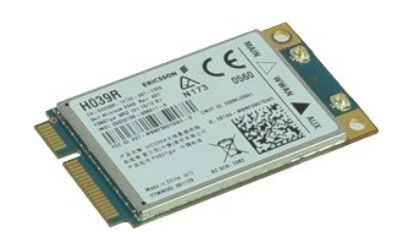

**ملاحظة:** قد يتطلب الأمر تثبيت TMPlayer Flash ™Adobe من **com.Adobe** لعرض الرسوم التوضيحية الواردة أدناه.

- -
- 1. اتبع الإجراءات الواردة في قسم [قبل العمل داخل الكمبيوتر](file:///C:/data/systems/late6510/ar/SM/work.htm#before) . 2. قم بإزالة [البطارية.](file:///C:/data/systems/late6510/ar/SM/Battery.htm) 3. قم بإزالة [لوحة الوصول](file:///C:/data/systems/late6510/ar/SM/Apanel.htm) [.](file:///C:/data/systems/late6510/ar/SM/Apanel.htm) 4. قم بفصل كابلات الهوائي من بطاقة WWAN .
	-
- 5. قم بإزالة المسمار اللولبي الذي يثبت بطاقة WWAN في لوحة النظام .
- 6. اسحب بطاقة WWAN بعيدًا عن الموصل الخاص بها الموجود على لوحة النظام ٬وقم بإزالتها من الكمبيوتر .

### **إعادة وضع بطاقة الشبكة اللاسلكية واسعة النطاق (WWAN(**

لإعادة وضع بطاقة WWAN ٬قم بتنفيذ الخطوات الواردة أعلاه بترتيب عكسي.